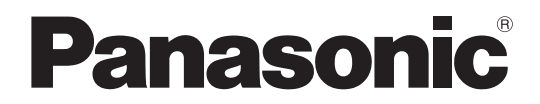

## **Operating Instructions**

## **Multi-Format Compact Live Switcher**

# Model No. AV-HS300

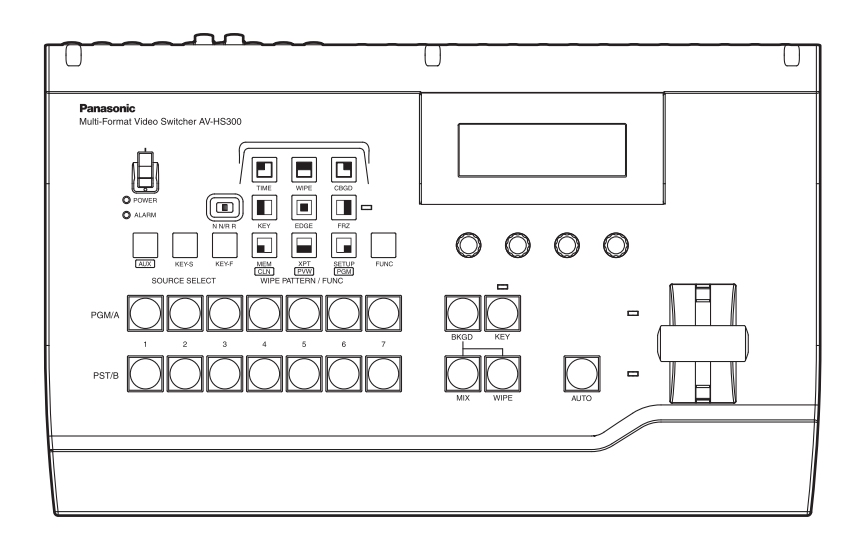

Before operating this product, please read the instructions carefully and save this manual for future use.

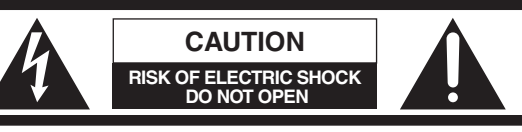

CAUTION: TO REDUCE THE RISK OF ELECTRIC SHOCK, DO NOT REMOVE COVER (OR BACK). NO USER SERVICEABLE PARTS INSIDE. REFER TO SERVICING TO QUALIFIED SERVICE PERSONNEL.

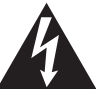

The lightning flash with arrowhead symbol, within an equilateral triangle, is intended to alert the user to the presence of uninsulated "dangerous voltage" within the product's enclosure that may be of sufficient magnitude to constitute a risk of electric shock to persons.

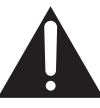

The exclamation point within an equilateral triangle is intended to alert the user to the presence of important operating and maintenance (service) instructions in the literature accompanying the appliance.

For CANADA

**This class A digital apparatus complies with Canadian ICES-003.**

**Cet appareil numérique de la classe A est conforme à la norme NMB-003 du Canada.**

### **WARNING:**

- **TO REDUCE THE RISK OF FIRE OR ELECTRIC SHOCK, DO NOT EXPOSE THIS APPARATUS TO RAIN OR MOISTURE.**
- **THE APPARATUS SHALL NOT BE EXPOSED TO DRIPPING OR SPLASHING AND THAT NO OBJECTS FILLED WITH LIQUIDS, SUCH AS VASES, SHALL BE PLACED ON THE APPARATUS.**

### **WARNING:**

**TO PREVENT INJURY, THIS APPARATUS MUST BE SECURELY ATTACHED TO THE FLOOR/WALL IN ACCORDANCE WITH THE INSTALLATION INSTRUCTIONS.**

### **CAUTION:**

**TO REDUCE THE RISK OF FIRE OR SHOCK HAZARD AND ANNOYING INTERFERENCE, USE THE RECOMMENDED ACCESSORIES ONLY.**

#### **FCC Note:**

This equipment has been tested and found to comply with the limits for a class A digital device, pursuant to Part 15 of the FCC Rules. These limits are designed to provide reasonable protection against harmful interference when the equipment is operated in a commercial environment. This equipment generates, uses, and can radiate radio frequency energy, and if not installed and used in accordance with the instruction manual, may cause harmful interference to radio communications. Operation of this equipment in a residential area is likely to cause harmful interference in which case the user will be required to correct the interference at his own expense.

#### **Warning:**

To assure continued FCC emission limit compliance, the user must use only shielded interface cables when connecting to external units. Also, any unauthorized changes or modifications to this equipment could void the user's authority to operate it.

### **CAUTION:**

**In order to maintain adequate ventilation, do not install or place this unit in a bookcase, built-in cabinet or any other confined space. To prevent risk of electric shock or fire hazard due to overheating, ensure that curtains and any other materials do not obstruct the ventilation.**

### **Note:**

The rating plate (serial number plate) is on the bottom of the unit.

The socket outlet shall be installed near the equipment and easily accessible or the mains plug or an appliance coupler shall remain readily operable.

A warning that an apparatus with CLASS I construction shall be connected to a MAINS socket outlet with a protective earthing connection.

indicates safety information.

## **IMPORTANT SAFETY INSTRUCTIONS**

Read these operating instructions carefully before using the unit. Follow the safety instructions on the unit and the applicable safety instructions listed below. Keep these operating instructions handy for future reference.

- 1) Read these instructions.
- 2) Keep these instructions.
- 3) Heed all warnings.
- 4) Follow all instructions.
- 5) Do not use this apparatus near water.
- 6) Clean only with dry cloth.
- 7) Do not block any ventilation openings. Install in accordance with the manufacturer's instructions.
- 8) Do not install near any heat sources such as radiators, heat registers, stoves, or other apparatus (including amplifiers) that produce heat.
- 9) Do not defeat the safety purpose of the polarized or grounding-type plug. A polarized plug has two blades with one wider than the other. A grounding-type plug has two blades and a third grounding prong. The wide blade or the third prong are provided for your safety. If the provided plug does not fit into your outlet, consult an electrician for replacement of the obsolete outlet.
- 10) Protect the power cord form being walked on or pinched particularly at plugs, convenience receptacles, and the point where they exit from the apparatus.
- 11) Only use attachments/accessories specified by the manufacturer.
- 12) Use only with the cart, stand, tripod, bracket, or table specified by the manufacturer, or sold with the apparatus. When a cart is used, use caution when moving the cart/apparatus combination to avoid injury from tip-over.

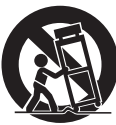

- 13) Unplug this apparatus during lightning storms or when unused for long periods of time.
- 14) Refer all servicing to qualified service personnel. Servicing is required when the apparatus has been damaged in any way, such as power-supply cord or plug is damaged, liquid has been spilled or objects have fallen into the apparatus, the apparatus has been exposed to rain or moisture, does not operate normally, or has been dropped.

 $\Box$  indicates safety information.

## **Contents**

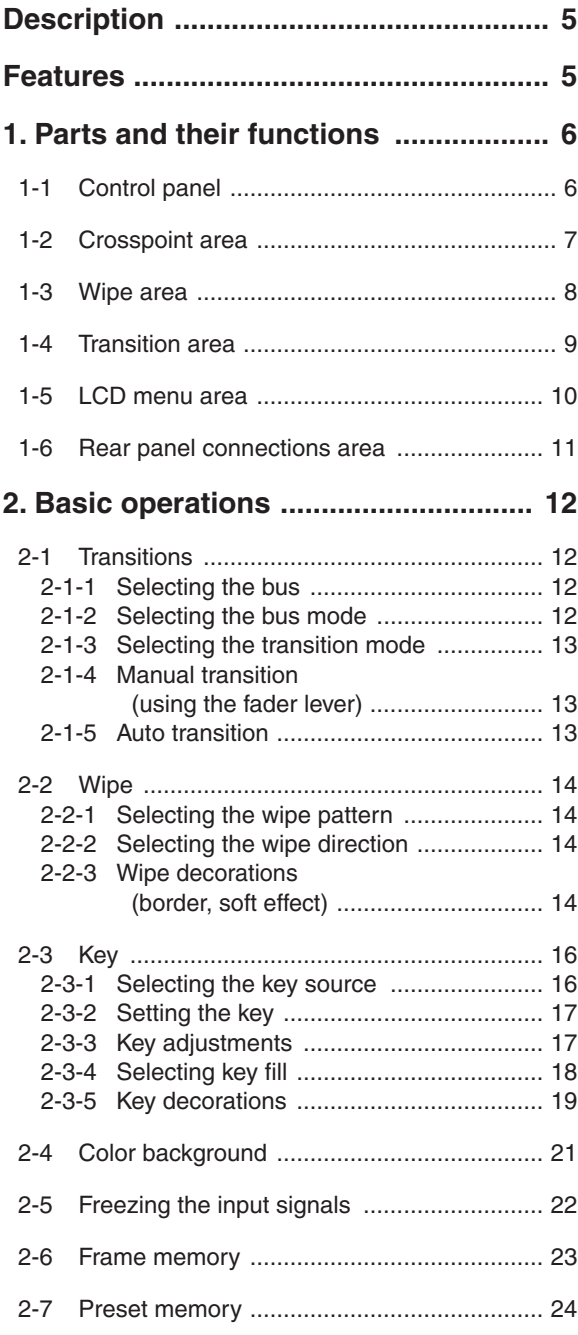

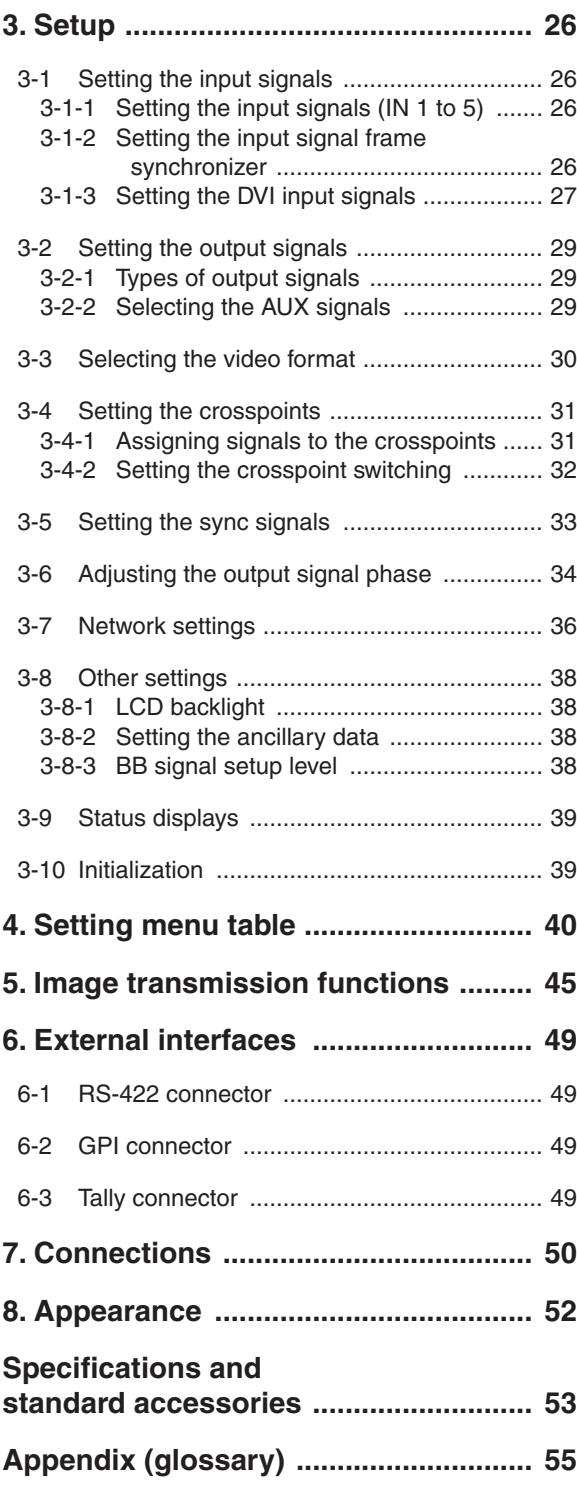

## **Description**

This unit is a single-ME digital video switcher which supports multiple HD and SD formats. While featuring compact dimensions, it can optionally support HD analog component inputs  $(\times 5)$  in addition to the five SDI inputs and one DVI-I input. Since a frame synchronizer is incorporated for each of the inputs, signals can be switched without "shocking" or "freezing" non-synchronized video signals. Furthermore, the images created by a PC can be imported via Ethernet.

## **Features**

#### **Six inputs, three outputs supported despite its compact size**

 The standard configuration consists of six inputs (five SDI inputs and one DVI-I input) and three SDI outputs (PGM, PVW and AUX). Optionally, the unit is also capable of supporting HD analog component inputs  $(\times 5)$ . The SDI inputs support active through outputs. Key inputs can be selected from the six video inputs for use.

#### **Multiple formats supported**

 HD formats (1080/59.94i, 1080/50i, 720/59.94p and 720/50p), SD formats (480/59.94i and 576/50i) and DVI-I (input only) are supported as the signal formats.

#### **Frame synchronizer system and external sync system supported**

 The unit contains a high-performance 10-bit frame synchronizer to enable non-synchronized images to be input. By using the BB signal output, a system can be configured using the switcher's sync signals as a reference. Gen-lock is also possible with external sync signals (BB or TRI signals).

#### **Built-in effects and key combination functions**

 The unit provides nine different waveform patterns as wipe patterns to add borders or soft effects. Key combination supports self keys and linear keys, and key inversion is also possible.

#### **Ethernet and control interfaces supported**

 The unit can import images created on a PC into its frame memory over Ethernet (100 Mbps or 10 Mbps) and use them as background images or key input signals. External control using RS-422 or GPI signals is also supported. In addition, the unit comes with six tally outputs.

#### **External power supply system**

 The unit is powered by an external DC 12 V power supply so it can be used not only indoors but in the field as well. (However, the unit is not constructed to be rain-proof or drip-proof so keep it away from rain or moisture.)

#### **Easy operability**

 The simple panel layout which enables the functions to be operated directly enables speedy live transmissions. Preset-like operations can be performed on the LCD panel using a menu-driven format.

### **1-1. Control panel**

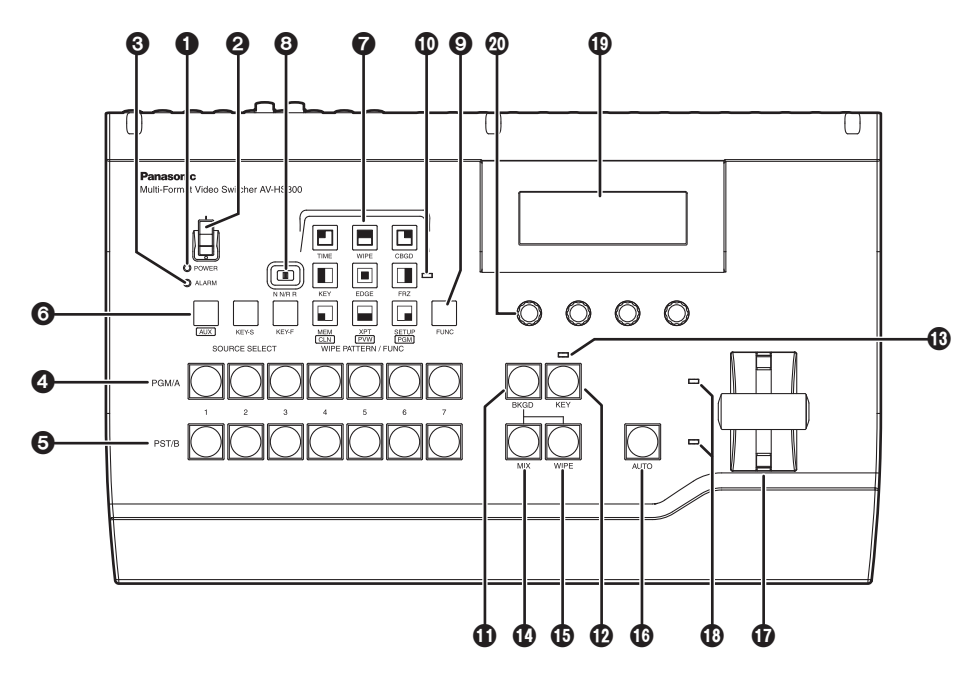

#### **<sup>0</sup>** Power indicator [POWER]

This lights when the power switch  $\left(\bigcirc$  is set to ON while power is supplied to the DC power socket. It goes off when the power switch  $(Q)$  is set to OFF.

### **Power switch**

When this switch is set to " I " while power is supplied to the DC power socket, the unit's power is turned on, and the power indicator ( $\bigcirc$ ) lights. When it is set to "O", the unit's power is turned off, and the power indicator  $\left( \bigodot \right)$  goes off.

### **Alarm indicator [ALARM]**

This lights when the fan has stopped running or when something is wrong with the DC power (such as a drop in voltage). Which type of trouble has occurred can be checked on the LCD's status menu. Contact your dealer if the indicator remains lighted.

### **1-2. Crosspoint area**

#### **PGM/A bus crosspoint switches [PGM/A 1 to 7]**

These are used to select the PGM/A bus video signals. In the case of the flip-flop system, the main line video (PGM) signals are always selected.

#### **PST/B bus crosspoint switches [PST/B 1 to 7]**

These are used to select the PST/B bus video signals. In the case of the flip-flop system, the images inserted next (PST) are always selected. When a B bus crosspoint switch is pressed while one of the source selector switches  $\left(\bigodot\right)$  is held down, key signals or AUX signals are selected.

#### **6 Source selector switches [SOURCE SELECT/AUX, KEY-S, KEY-F]**

When a B bus crosspoint switch  $\textcircled{\textbf{a}}$  is pressed while the [AUX] source selector switch is held down, the AUX signals are selected, and when a B bus crosspoint switch  $\textcircled{a}$  is pressed while the [KEY-S] or [KEY-F] source selector switch is held down, the key signals are selected.

While a switch is held down, its indicator lights in amber.

In addition, if the [CLN], [PVW] or [PGM] wipe pattern selector switch (@) is pressed while the [AUX] switch is held down, the switch will operate as an AUX bus selector switch.

- **[CLN]**: Clean signals are output to the AUX bus. **If See 3-2-2**
- **[PVW]:** PVW signals are output to the AUX bus. **IF See 3-2-2**
- **[PGM]**: PGM signals are output to the AUX bus. **For See 3-2-2**

### **1-3. Wipe area**

### **Wipe pattern selector switches [WIPE PATTERN / FUNC]**

These are used to select the wipe patterns. Each switch is used to select one of the nine wipe patterns.

The indicator of the switch for the selected pattern lights (in amber).

When the  $[FUNCTION]$  switch  $(②)$  has been pressed and its indicator is lighted, the function setting menu is selected, and the indicator lights up green.

### **Wipe direction selector switch [N N/R R]**

This is used to select the wipe direction.  $\mathbb{F}$  See 2-2-2

- **[N]**: For setting the wipe direction to the normal direction.
- **[N/R]**: To switch the wipe direction between normal and reverse when the execution of the transition has been completed.
- **[R]:** For setting the wipe direction to the reverse direction.

### **[FUNC] switch**

When this switch is pressed, its indicator lights up green. If a wipe pattern selector switch is pressed while its indicator is lighted, the wipe pattern selector switch lights up green, and the setting menu of the function indicated underneath the switch appears on the LCD display.

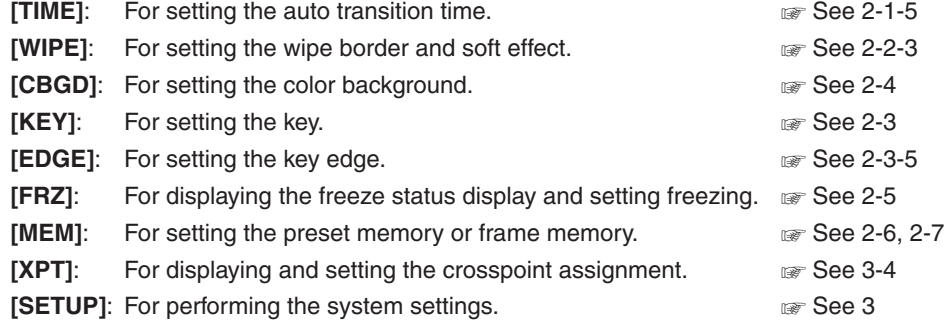

#### **Freeze status indicator LED**

When this LED is lighted, it means that one of the input signals is frozen.

When the [FUNC] switch  $(Q)$  is pressed and its indicator is lighted and then the [FRZ] switch is pressed, the freeze status is indicated for each input. (An asterisk  $(*)$ ) appears above the name of a frozen crosspoint.) Bear in mind that since the signals are frozen while the indicator is lighted, the unit's output will remain unchanged even if the input images change.

(When crosspoints 3 and 5 are frozen)

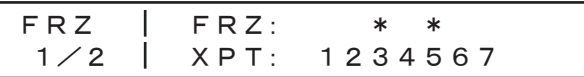

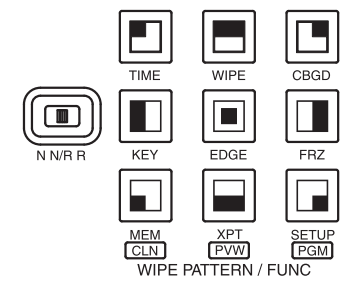

### **1-4. Transition area**

### **[BKGD] switch**

This executes the background transition when the  $[AUTO]$  switch  $(Q)$  or fader lever  $(\mathbf{\widehat{m}})$  has been operated.

When the [BKGD] switch is pressed and it is selected, its indicator is lighted in red. If the  $[KEY]$  switch  $(Q)$  is now pressed, the indicator goes off, and the de-selected status is established.

However, when the [BKGD] switch and [KEY] switch  $(\mathbf{p})$  are pressed at the same time, both switches are set to the selected status.

The selection status cannot be changed while a transition is being executed or suspended.

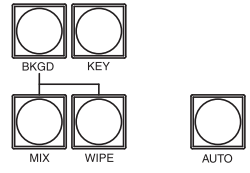

### **[KEY] switch**

This executes the key transition (MIX) when the  $[AUTO]$  switch  $(Q)$  or fader lever  $(Q)$  has been operated. When the [KEY] switch is pressed and it is selected, its indicator is lighted.

When a transition is executed and the key ON status is established, the [KEY] switch lights in red. When another transition is executed and the key OFF status is established, it lights in amber.

If the  $[BKGD]$  switch  $(Q)$  is now pressed, the indicator goes off, and the de-selected status is established. However, when the [BKGD] switch  $(\mathbf{0})$  and [KEY] switch are pressed at the same time, both switches are set to the selected status.

The selection status cannot be changed while a transition is being executed or suspended.

### **KEYON status indicator LED**

This lights in red when the key ON status is established.

### **[MIX] switch**

This is used to switch the A and B bus images while making them overlap. During the transition, the A and B bus output total is kept at 100 %. When the [MIX] switch is pressed and it is selected, its indicator lights in amber. If the [WIPE] switch  $(\mathbf{G})$  is now pressed, it goes off, and the de-selected status is established.

### **[WIPE] switch**

This is used to execute the transition using the pattern selected by the wipe pattern selector switch  $\odot$ . When the [WIPE] switch is pressed and it is selected, its indicator lights in amber. If the  $[MIX]$  switch  $(Q)$  is now pressed, it goes off, and the de-selected status is established.

### **[AUTO] switch**

This is used to automatically execute transitions (auto transition) using the transition time which has been set. During auto transition its indicator lights in red. When the switch is pressed again during auto transition, the auto transition operation is suspended, and the indicator lights in green. When it is pressed again while auto transition is suspended, the remaining transition is executed.

The indicator goes off when auto transition is completed.

When the [AUTO] switch is pressed while the fader lever  $(\mathbf{\hat{D}})$  is at an interim position, the remaining transition is executed using the transition time which has been set.

## **1. Parts and their functions**

#### **Fader lever**

This is used to execute background or key transitions. When it is moved as far as it will go, the transition is completed. When it has been operated during auto transition, auto transition will be switched to manual operation as soon as the fader position overtakes the amount of the transition being executed.

#### *B* Bus tally LEDs

These indicate the output statuses of the A bus and B bus. The LED corresponding to the bus whose program signals (PGM) are being output lights.

### **1-5. LCD menu area**

#### *CD*

The setting menus are displayed on the LCD.

When the [FUNC] switch  $(\bigodot)$  is pressed and its indicator is lighted and then one of the wipe pattern selector switches  $\odot$  is pressed, the setting menu for the function concerned is displayed.

### **Rotary encoders [F1] to [F4]**

These are used to set the parameters displayed on the menu.

Menu items are selected and parameters set by rotating [F1] to [F4]. For details on their operation, refer to the items in "2. Basic operations".

When the [F1] to [F4] switches are held down, the parameters are returned to their default status. (Numerical value setting items only)

(Initial screen)

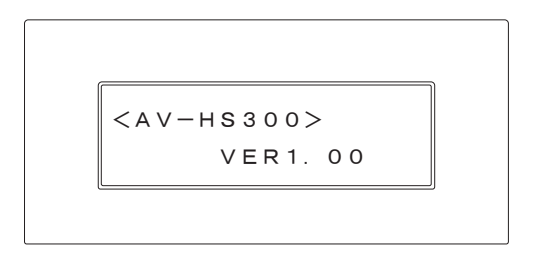

$$
\begin{array}{ccc} \circ & \circ & \circ & \circ \end{array}
$$

### **1-6. Rear panel connections area**

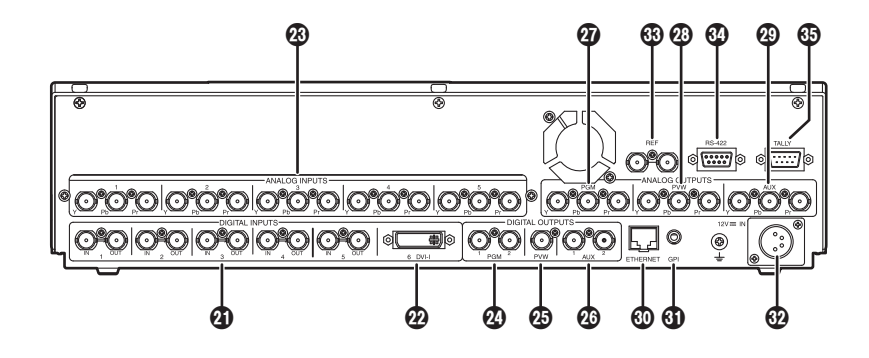

 **SDI signal input connectors [DIGITAL INPUTS 1 to 5]** IN: SDI signal input; OUT: active through output

- **DVI-I signal input connector [DIGITAL INPUTS 6 DVI-I]**
- **Analog HD component input connectors [ANALOG INPUTS 1 to 5] (optional)**
- **PGM output connectors [DIGITAL OUTPUTS PGM 1, 2] (SDI)**
- **PVW output connector [DIGITAL OUTPUTS PVW 1] (SDI)**
- **AUX output connectors [DIGITAL OUTPUTS AUX 1, 2] (SDI)**
- **PGM output connector [ANALOG OUTPUTS PGM 1] (analog HD component)**
- **PVW output connector [ANALOG OUTPUTS PVW 1] (analog HD component)**
- **AUX output connector [ANALOG OUTPUTS AUX 1] (analog HD component)**
- **Ethernet port [ETHERNET] (10BASE-T, 100BASE-TX)**
- **GPI input connector [GPI] (auto take)**
- **DC power socket**
- **Reference input connector/BB output connector [REF]** Loop-through output in the external sync mode. BB signals output from both connectors in the internal sync mode.
- **RS-422 interface connector [RS-422]**
- **Tally output connector [TALLY]**

### **2-1. Transitions**

### **2-1-1. Selecting the bus**

Press the crosspoint switches to select the material which will be targeted for the background transition. By pressing these switches, the signals are selected, and the indicators of the selected switches light. The color in which the switch indicators light differs depending on the operation status.

**Lighting in red**: When the selected input signals are output to PGM.

**Lighting in green**: When the selected input signals are not output to PGM.

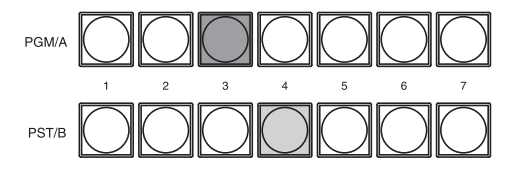

For details on how to select the key source bus and key fill bus, refer to "2-3-1" and "2-3-4". For details on how to select the AUX bus, refer to "3-2-2".

### **2-1-2. Selecting the bus mode**

Select the A/B bus system or flip-flop system (PGM/PST system) from the setting menu.

- Press the [FUNC] switch to light its indicator, and then press the [SETUP] switch to display the SETUP menu.
- $(2)$  Turn [F1] to display the BUS menu.
- Turn [F2], and select the A/B or P/P (flip-flop system) using the MODE item.

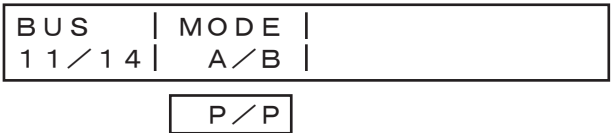

With the flip-flop (P/P) system, the PGM/A bus selected signals are always output as PGM images, and the PST/B bus selected signals are always output as PVW (PST) images.

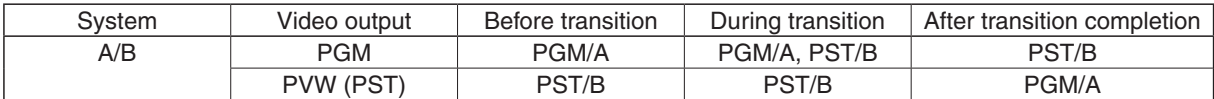

\* With an  $A \rightarrow B$  transition

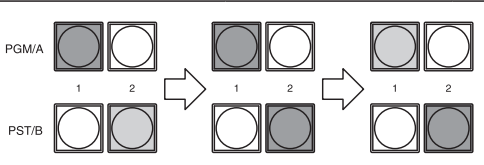

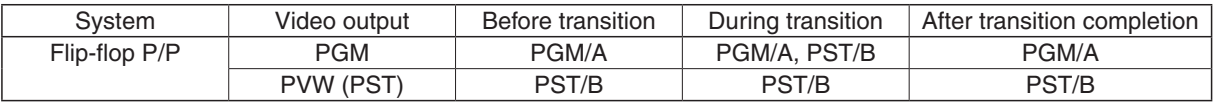

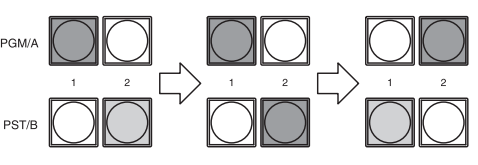

12 Download from Www.Somanuals.com. All Manuals Search And Download.

### **2-1-3. Selecting the transition mode**

Use the [BKGD] and [KEY] switches in the transition area to select the bus signals for which the transition is to be executed. If the switches have been pressed at the same time, both switches are selected. The indicator of a selected switch lights.

The switches cannot be selected while a transition is being executed or suspended.

Use the [MIX] and [WIPE] switches in the transition area to select the background transition mode. Select one of these switches, and the indicator of the selected switch lights in amber.

MIX always applies to key transitions whichever switch has been selected.

### **2-1-4. Manual transition (using the fader lever)**

Operate the fader lever to execute transitions manually.

If the fader lever has been operated during auto transition, auto transition will be switched to manual operation as soon as the fader position overtakes the amount of the transition being executed.

The bus tally LEDs on the left of the fader lever indicate the program bus output status.

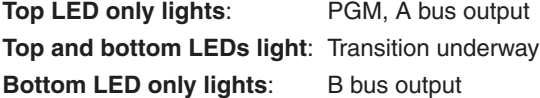

### **2-1-5. Auto transition**

- When the [AUTO] switch is pressed, the transition is executed automatically using the transition time which has been set.
- If the [AUTO] switch is pressed while the fader lever is at a midway position, the remaining transition will be executed automatically using the transition time which has been set.
- The auto transition time is set using the menu. It can be set separately for BKGD and KEY.
	- Press the [FUNC] switch to light its indicator, and press the [TIME] switch to display the TIME menu.
	- (2) Turn [F1] to display the BKGD or KEY menu.
	- Turn [F4] to select the display unit using the UNIT item.
	- When frames (F) have been selected as the unit, turn [F3] to set the transition time.
	- When seconds (SEC) have been selected as the unit, turn [F2] to set the second units or [F3] to set the frame units.

(With BKGD and seconds (SEC) as the display unit)

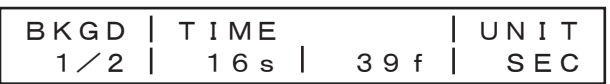

(With KEY and frames (F) as the display unit)

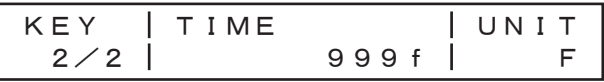

 Any time from 0 to 999f can be set. The time which can be set when seconds are used as the display unit differs depending on the video format.

**59i**: max. 33s09f, **59p**: max. 16s18f

**50i**: max. 39s24f, **50p**: max. 19s49f

### **2-2. Wipe**

### **2-2-1. Selecting the wipe pattern**

Press one of the wipe pattern selector switches to select the desired wipe pattern from among the nine patterns available. The indicator of the selected wipe pattern selector switch lights in amber.

### **2-2-2. Selecting the wipe direction**

Operate the transition direction selector switch (DIP switch) to select the wipe direction.

- **N**: For setting the wipe direction to the normal direction.
- **N/R**: To switch the wipe direction between normal and reverse when the execution of the transition has been completed.
- **R**: For setting the wipe direction to the reverse direction.

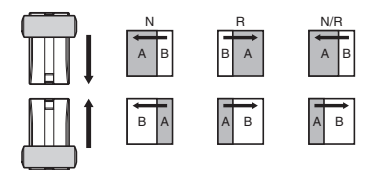

### **2-2-3. Wipe decorations (border, soft effect)**

#### **Adding borders**

Borders can be added to the wipe edges.

- Press the [FUNC] switch to light its indicator, and then press the [WIPE] switch to display the WIPE menu. The BODR menu appears first.
- Turn [F2], and set the width of the border using the WIDT item. A setting of "0" means that the border is OFF.

| BODR    | WIDT    | SOFT  | COLR |
|---------|---------|-------|------|
| $1/5$   | 0       | 0     | WHT  |
| $0-255$ | $0-255$ | $YLW$ |      |
| $GRN$   | $GRN$   |       |      |
| $MRT$   | $RED$   |       |      |
| $BEL$   | $BELK$  |       |      |
| $BEL$   | $USR1$  |       |      |
| $USR2$  | $USR3$  |       |      |
| $USR4$  |         |       |      |

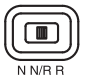

#### **Changing the soft effect amount**

On the BODR menu, turn [F3], and set the soft effect amount using the SOFT item. A setting of "0" means that the soft effect is OFF.

#### ■**Setting the border color**

On the BODR menu, turn [F4], and set the border color using the COLR item. When USR1 to 4 (user colors) has been selected, the color can be adjusted on the USR1 to 4 menu.

#### **Adjusting the border color**

When USR1, 2, 3 or 4 has been selected, the border color can be adjusted. Use of USR1 to 4 is shared by the background color, fill color and edge color.

- Press the [FUNC] switch to light its indicator, and then press the [WIPE] switch to display the WIPE menu.
- Turn [F1] to display the USR1 to 4 (user color) menu.
- Turn [F2], [F3] or [F4] to adjust the color (HUE, SAT or LUM).

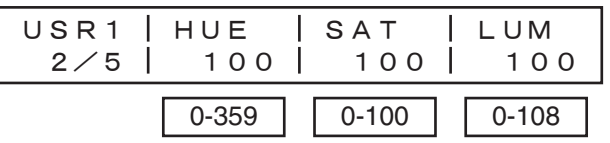

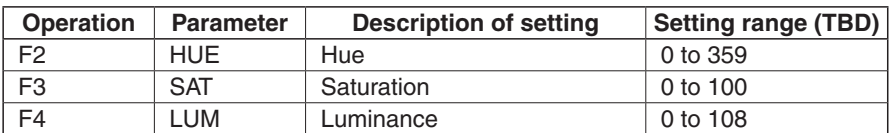

### **2-3. Key**

### **2-3-1. Selecting the key source**

#### **Selecting the key source signals**

The signals assigned to crosspoints 1 to 7 can be used for the key source signals.

While holding down the [KEY-S] switch in the source selection area, press one of the B bus crosspoint switches [1] to [7] to select the key source signal. The indicators of the [KEY-S] switch and selected crosspoint switch light in amber.

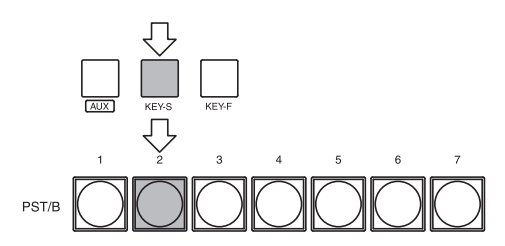

Provide materials with white key-combined characters or patterns on a black background as the key source signals. The keys may not be combined satisfactorily if the material has colors other than black and white. Material with black characters on a white background, for example, can be reversed for use using the key inversion function.

#### **<How key combination works>**

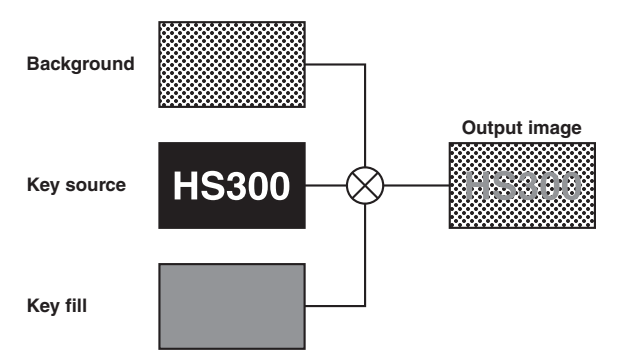

### **2-3-2. Setting the key**

#### **Selecting the key type**

- Press the [FUNC] switch to light its indicator, and then press the [KEY] switch to display the KEY menu.
- (2) Turn [F1] to display the KEY menu (sub menu).
- Turn [F2], and select the TYPE item.

**SELF (self key/luminance key)**: The key signals are created from the luminance signals of the key fill material. Since key fill signals are used as the key source, the signals selected by the key source are ignored.

**LIN (linear key/EXT key)**: The key signals are created from the luminance signals of the key source.

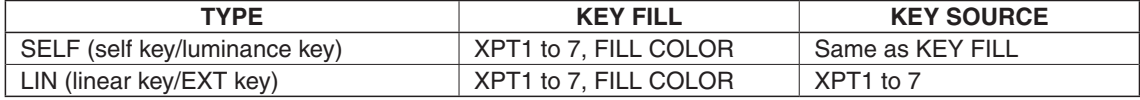

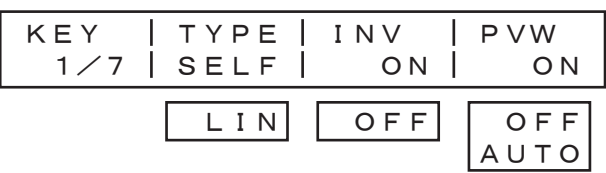

#### **Setting key inversion**

On the KEY menu, turn [F3] and set the INV item. Key inversion can now be set to ON or OFF.

#### **Selecting key preview**

Select whether to display the key preview for the PVW output. On the KEY menu, turn [F4] and set the PVW item.

- **ON**: Images with key effects added are output to PVW.
- **OFF**: Images with no key effects added are output to PVW.

**AUTO**: Preview images of the next transition are output to PVW.

### **2-3-3. Key adjustments**

Adjust the key definition.

- Press the [FUNC] switch to light its indicator, and then press the [KEY] switch to display the KEY menu.
- Turn [F1] to display the K-ADJ menu.
- Turn [F2], [F3] and [F4] to adjust the key definition.

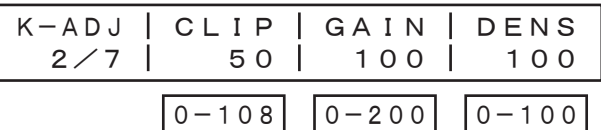

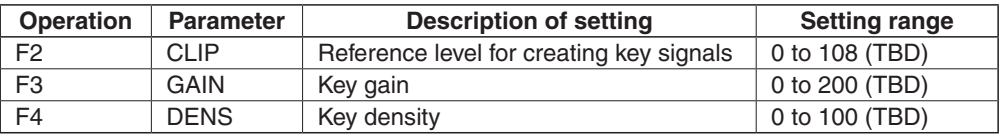

Download from Www.Somanuals.com. All Manuals Search And Download.

### **2-3-4. Selecting key fill**

#### **Selecting the key fill signals**

In addition to the signals assigned to crosspoints 1 to 7, special fill colors can be used for the key fill signals. While holding down the [KEY-F] switch in the source selection area, press one of the B bus crosspoint switches 1 to 7 to select the key fill signal. The indicators of the [KEY-F] switch and selected crosspoint switch light (in amber). Bus images are not used when the fill color has been selected on the menu.

When the [KEY-F] switch in the source selection area is pressed, the menu display is switched to the FILL menu, and the fill color can now be selected.

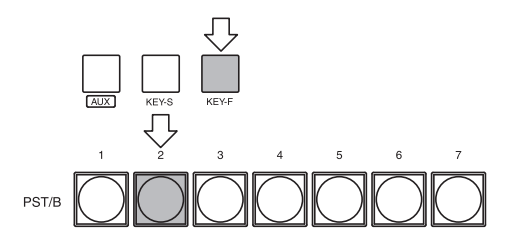

#### **Selecting the fill color**

The fill color is selected on the menu.

- Press the [FUNC] switch to light its indicator, and then press the [KEY] switch to display the KEY menu.
- (2) Turn [F1] to display the FILL menu.
- Turn [F2], and select COLR (special fill color) from the TYPE item.
- Turn [F3], and select the fill color from the COLR item.

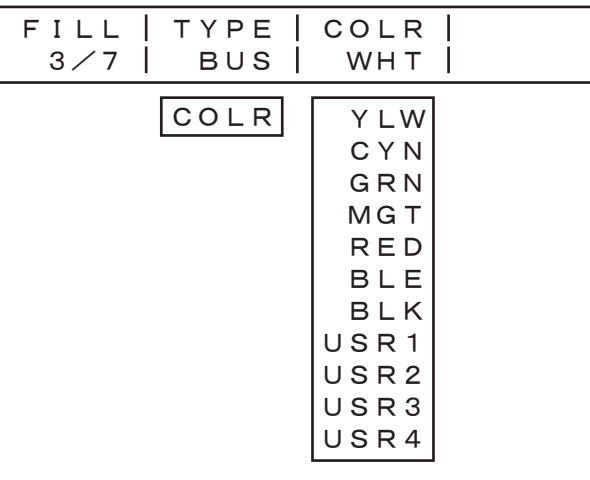

### **Adjusting the fill color**

The fill color can be adjusted when USR1 to 4 have been selected. Use of USR1 to 4 is shared by the border color, background color and edge color.

- Press the [FUNC] switch to light its indicator, and then press the [KEY] switch to display the KEY menu.
- Turn [F1] to display the USR1 to 4 (user color) menu.
- Turn [F2], [F3] and [F4] to adjust the color (HUE, SAT and LUM).

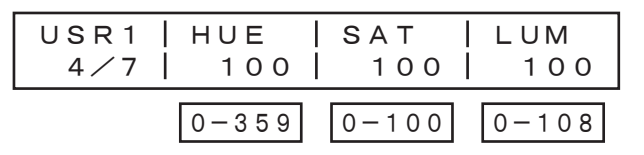

### **2-3-5. Key decorations**

### **Setting the key edge**

A border, shadow or other edge can be added to the key.

 Press the [FUNC] switch to light its indicator, and then press the [EDGE] switch to display the EDGE menu. The EDGE setting screen appears first.

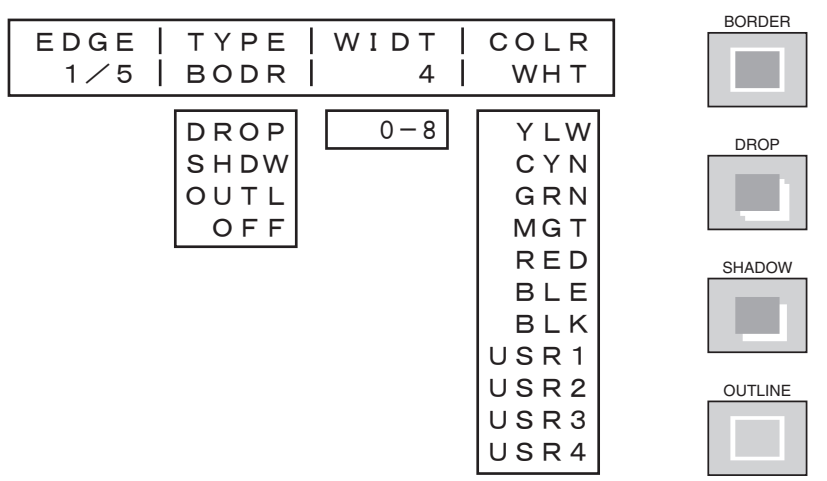

Turn [F2] to select the edge type.

**OFF:** An edge is not added.

**BODR (BORDER)**: A border is added around the entire edge.

**DROP:** A diagonal border is added but only in the direction toward the bottom right of the key. **SHDW (SHADOW)**: A shadow is added but only in the direction toward the bottom right of the key.

**OUTL (OUTLINE):** An outline (only a border with no fill) is added.

- Turn [F3] to set the edge width.
- Turn [F4] to select the edge color.

#### **Adjusting the edge color**

The edge color can be adjusted when USR1, 2, 3 or 4 has been selected. Use of USR1 to 4 is shared by the border color, background color and fill color.

- Press the [FUNC] switch to light its indicator, and then press the [EDGE] switch to display the EDGE menu.
- Turn [F1] to display the USR1 to 4 (user color) menu.
- Turn [F2], [F3] and [F4] to adjust the color (HUE, SAT and LUM).

USR1 2/5 HUE 100 SAT 100 LUM 100 0-359 0-100 0-108

### **2-4. Color background**

The color background to be used by the bus can be set.

One color among the eight preset colors (WHITE, YELLOW, CYAN, GREEN, MAGENTA, RED, BLUE and BLACK) and four user colors can be selected. HUE, SAT and LUM adjustments can be performed for the user colors.

Press the [FUNC] switch to light its indicator, and then press the [CBGD] switch to display the CBGD menu.

Turn [F2], and select the color using the COLR item.

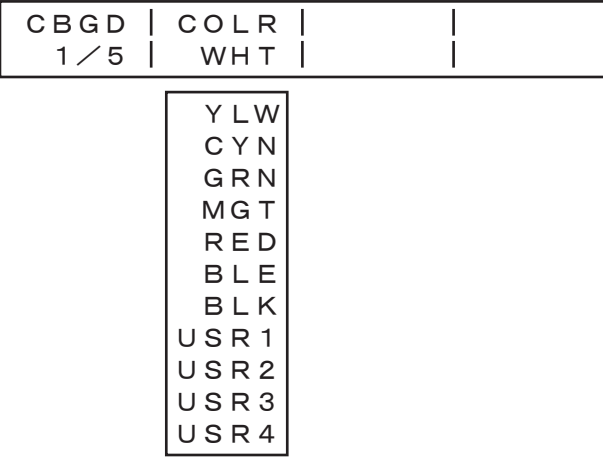

#### **Adjusting the color background**

The background color can be adjusted when USR1, 2, 3 or 4 has been selected. Use of USR1 to 4 is shared by the border color, background color and fill color.

- On the [CBGD] menu, turn [F1] to display the USR1 to 4 (user color) menu.
- Turn [F2], [F3] and [F4] to adjust the color (HUE, SAT and LUM).

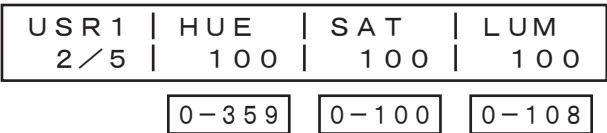

### **2-5. Freezing the input signals**

The input signals can be frozen and used. If any of the input signals has been frozen, the freeze status display LED lights. While signals are frozen, the tally signals of the corresponding input will not be output.

- Press the [FUNC] switch to light its indicator, and then press the [FRZ] switch to display the FRZ menu.
- (2) Turn [F1] to display the FRZ (2/2) menu.
- Turn [F2], and select the input video signals using the SIG item.
- Press the [F4] switch to freeze or de-freeze the input image. If it is pressed when the display shows "ON", the input image is frozen, and it is de-frozen when the display shows "OFF".

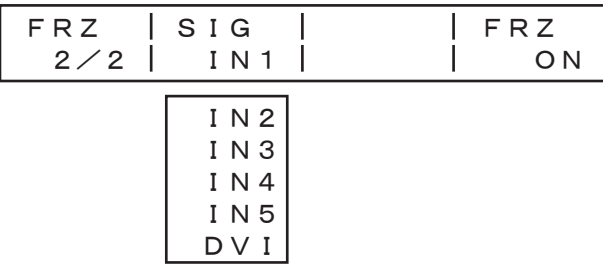

When the unit is used with the frame synchronizer function OFF, the output images may be disturbed when freezing is executed, but the frozen images will not be adversely affected.

### **2-6. Frame memory**

AUX output signals can be stored in the frame memory for use. Stored images can be used as the bus images by assigning the FMEM signals using the crosspoint assignment process.

Images stored in the frame memory are also saved in the unit's flash memory so they can be used even after the power is turned off. Stored images have an 8-bit format so their image quality may appear downgraded.

- Press the [FUNC] switch to light its indicator, and then press the [MEM] switch to display the MEM menu.
- (2) Turn [F1] to display the MEM menu.
- Press the [F4] switch (EXEC) to store the still images in the frame memory.

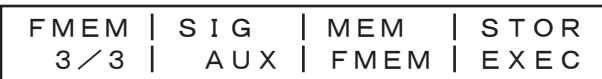

Images can also be imported into the frame memory from a PC via Ethernet. For details on how to transmit them, refer to "5. Image transmission functions".

### **2-7. Preset memory**

Up to 10 panel settings can be stored in this memory (flash memory). The table below lists the settings which are stored.

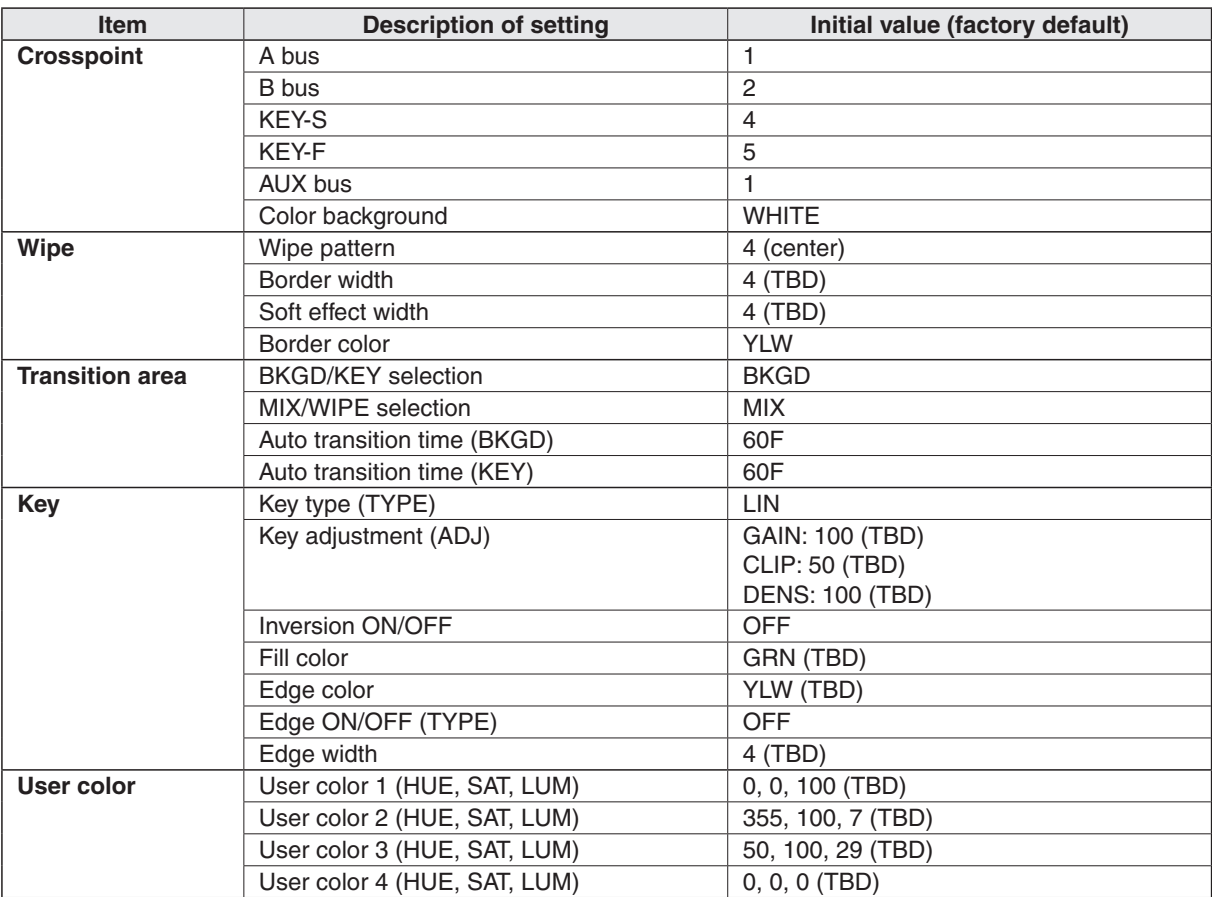

#### **<Table of stored preset memory>**

#### **STORE: This is used to store the panel settings in the preset memory.**

- Press the [FUNC] switch to light its indicator, and then press the [MEM] switch to display the MEM menu. The PSMEM (1/3) menu appears first.
- Turn [F2], select "STOR" using the MODE item, turn [F3], and set the preset memory number using the NO. item.
- Press the [F4] switch (EXEC) to store the settings.

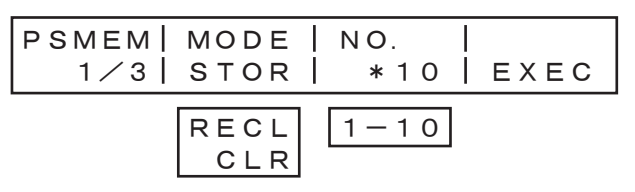

An asterisk  $(*)$  appears at the left of the number when data has been saved in the preset memory.

Download from Www.Somanuals.com. All Manuals Search And Download.

#### **RECALL: This is used to recall the preset memory data and change the panel settings.**

- Press the [FUNC] switch to light its indicator, and then press the [MEM] switch to display the PSMEM (1/3) menu.
- Turn [F2], select "RECL" using the MODE item, turn [F3], and set the preset memory number using the NO. item.
- Press the [F4] switch (EXEC) to recall the settings.

Recall settings can be selected for the crosspoint settings.

**ENBL**: The data stored in the preset memory is used.

**DSBL**: The data stored in the preset memory is not used, and the settings prior to recall are retained.

- Press the [FUNC] switch to light its indicator, and then press the [MEM] switch to display the PSMEM (1/3) menu.
- (2) Turn [F1] to display the PSMEM (2/3) menu.
- Turn [F2], and select crosspoint disable (DSBL) or enable (ENBL) using the XPT item.

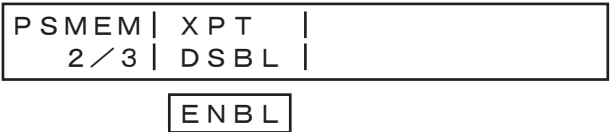

#### **CLEAR: This is used to clear the preset memory content.**

- Press the [FUNC] switch to light its indicator, and then press the [MEM] switch to display the PSMEM (1/3) menu.
- Turn [F2], select "CLR" using the MODE item, turn [F3], and set the preset memory number using the NO. item.
- Press the [F4] switch (EXEC) to clear the content.

### **3-1. Setting the input signals**

### **3-1-1. Setting the input signals (IN 1 to 5)**

If HD has been selected as the system format, SDI or analog HD component can be selected for each input. This selection is possible only when the analog HD input option has been connected.

- Press the [FUNC] switch to light its indicator, and then press the [SETUP] switch to display the SETUP menu.
- $(2)$  Turn [F1] to display the IN1 to 5 menu.
- Turn [F2], select the input signals using the SIG item, turn [F3], and select SDI or ANLG (analog HD component) using the MODE item.

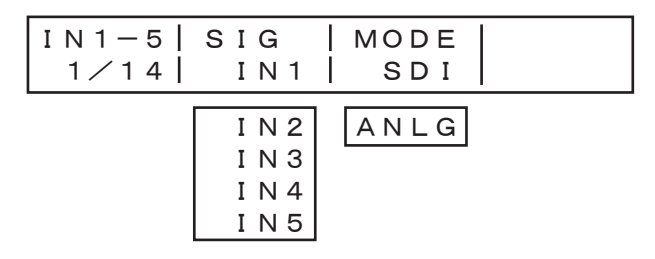

### **3-1-2. Setting the input signal frame synchronizer**

The frame synchronizer can be set to ON or OFF for each input.

- Press the [FUNC] switch to light its indicator, and then press the [SETUP] switch to display the SETUP menu.
- $(2)$  Turn [F1] to display the FS menu.
- Turn [F2], select the input signals using the SIG item, turn [F3], and select ON or OFF for the frame synchronizer using the FS item.

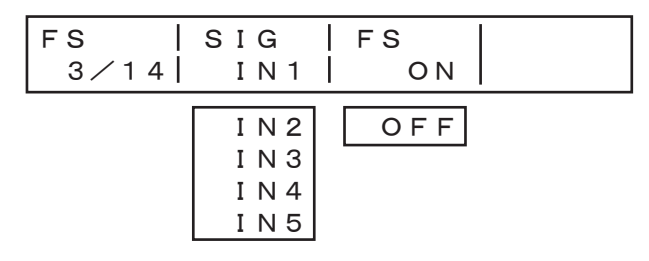

AVDL function is active while the frame synchronizer function is set to OFF.

The AVDL function automatically adjusts the input image signal phase to the horizontal synchronization reference signal phase.

For details, refer to "3-6. Adjusting the output signal phase".

### **3-1-3. Setting the DVI input signals**

#### **Selecting the size**

XGA or SXGA can be input as the size. The frequency is fixed at 60 Hz.

- Press the [FUNC] switch to light its indicator, and then press the [SETUP] switch to display the SETUP menu.
- Turn [F1] to display the DVIIN menu.
- Turn [F2], and select the input size using the SIG item.

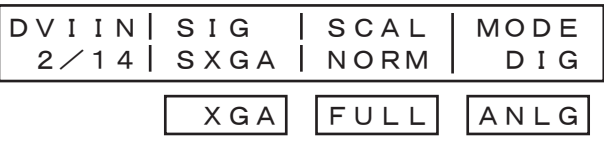

#### ■Selecting the scaling method

- **NORM (normal)**: The size of the input images is increased or reduced while keeping their aspect ratio the same.
- **FULL (full):** The size of the input images is increased or reduced in accordance with the system resolution. (The aspect ratio of the input images is not kept the same. The rate at which the image size is increased or reduced in the vertical direction and in the horizontal direction differs.)

For sizes for each format, refer to the following page <DVI input scaling size table>.

On the DVIIN menu, turn [F3], and select the scaling method using the SCAL item.

## 3. Setup

#### Selecting the signal system

Select the digital or analog system for the DVI input video signals.

- DIG (digital): Digital input signals of the DVI connector take effect.
- ANLG (analog): Analog input signals of the DVI connector take effect.

On the DVIIN menu, turn [F4], and select the signal system using the MODE item.

#### <DVI input scaling size table>

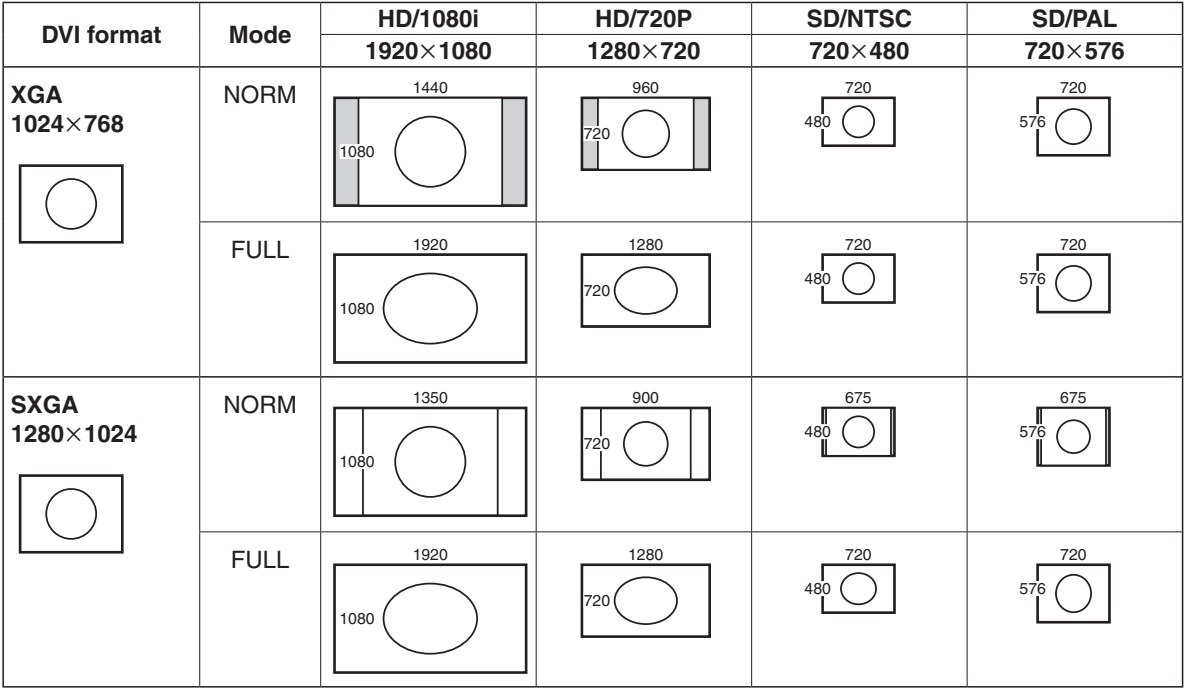

### **3-2. Setting the output signals**

### **3-2-1. Types of output signals**

There are three output signal systems: PGM, PVW and AUX.

- **PGM**: This is the main-line output of the switcher; images with wipe, mix, key and other effects added to them are output.
- **PVW**: This is the preview output which enables the next operation to be checked in advance.
- **AUX**: Signals selected by the AUX bus are output.

### **3-2-2. Selecting the AUX signals**

One of the crosspoints 1 to 7, PGM, PVW or CLN signals can be selected for the AUX bus.

To select a crosspoint signal, press one of the B crosspoint switches 1 to 7 while holding down the [AUX] switch. The indictor of the selected switch lights (in amber), and the images are switched.

To select PGM, PVW or CLN signals, press one of the wipe pattern selector switches while holding down the [AUX] switch. The indictor of the selected switch lights (in amber), and the images are switched.

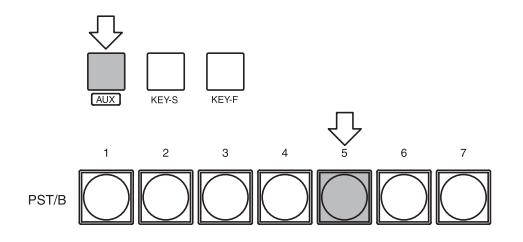

When CLN signals have been selected, images with the key signals removed from the PGM signals are output.

### **3-3. Selecting the video format**

One system (input/output signal) video format can be selected. More than one format cannot be selected. If HD is selected, SDI or HD analog component can be selected for each input. (See 3-1-1)

- Press the [FUNC] switch to light its indicator, and then press the [SETUP] switch to display the SETUP menu.
- Turn [F1] to display the FORMT menu.
- Turn [F2], select the format using the MODE item, and press the [F4] switch (EXEC) to enter the selection. An asterisk  $(*)$  appears at the left of the format currently selected.

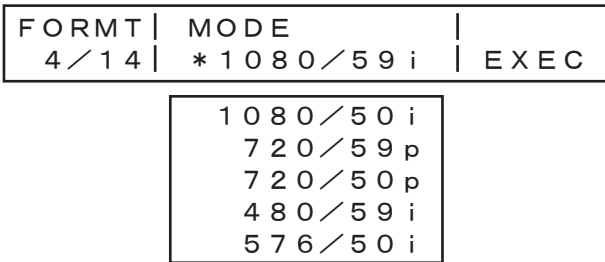

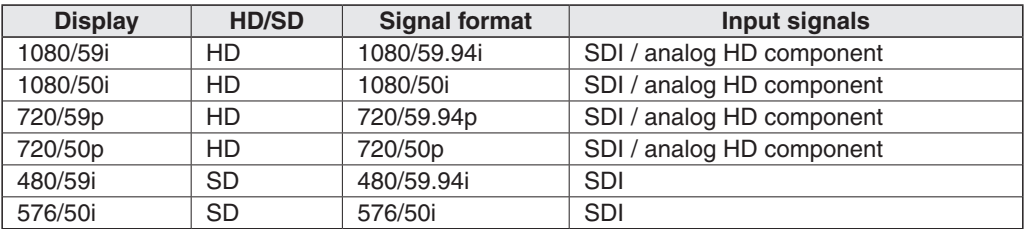

### **3-4. Setting the crosspoints**

### **3-4-1. Assigning signals to the crosspoints**

External video input signals and internally generated signals can be assigned to crosspoint switches 1 to 7.

#### **Displaying the assignment statuses**

- Press the [FUNC] switch to light its indicator, and then press the [XPT] switch to display the XPT menu.
- $(2)$  The XPTAS (1/3) menu appears first, and the assignment statuses are displayed. The names of the assigned signals are abbreviated on the display.

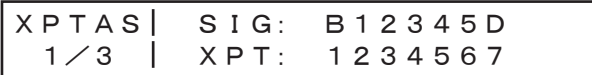

When one of the crosspoint switches 1 to 7 is held down for a long time, the name of the signal assigned is displayed on the LCD while the button is held down.

Example: When crosspoint switch 1 is pressed (when the black signal has been assigned to this switch).

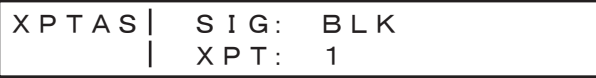

#### **Assigning signals to the crosspoints**

- Press the [FUNC] switch to light its indicator, and then press the [XPT] switch to display the XPT menu.
- $(2)$  Turn [F1] to display the XPTAS  $(2/3)$  menu.
- Turn [F2], select the crosspoint switch using the XPT item, turn [F2] and select the input signal using the SIG item.

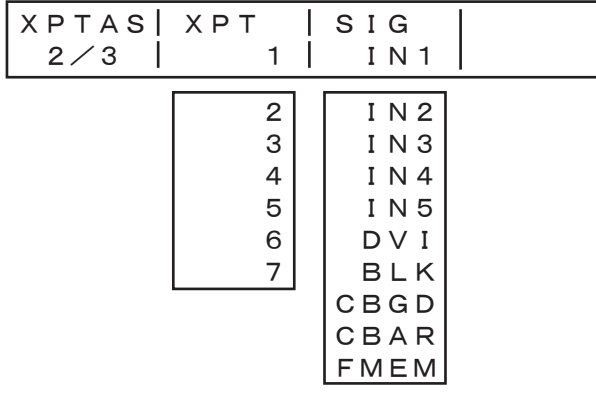

The table below lists the materials which can be assigned.

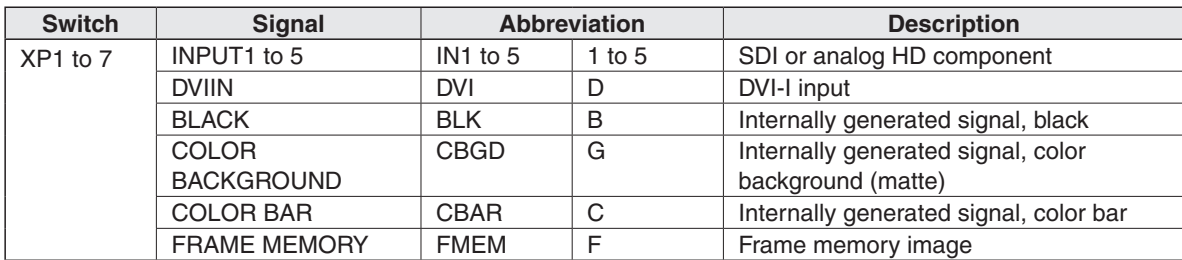

Download from Www.Somanuals.com. All Manuals Search And Download.

## **3. Setup**

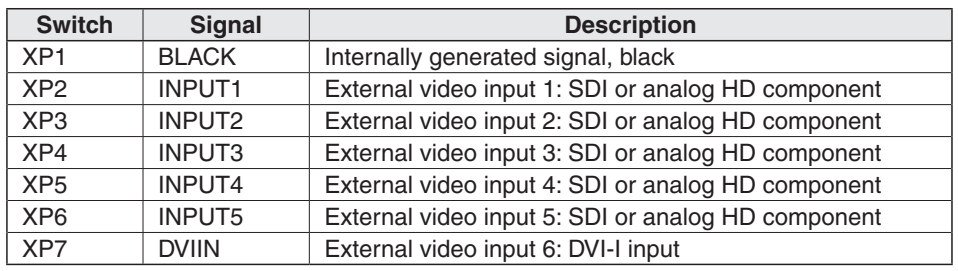

The table below lists the default settings.

### **3-4-2. Setting the crosspoint switching**

The timing at which the crosspoints are to be switched can be set.

- **ANY**: The crosspoints are switched in the nearest field. This is suited to live applications.
- **F1**: The crosspoints are switched in field 1. This is suited to editing applications.
- **F2**: The crosspoints are switched in field 2. This is suited to editing applications.

Press the [FUNC] switch to light its indicator, and then press the [XPT] switch to display the XPT menu.

(2) Turn [F1] to display the XPTSW menu.

Turn [F2], and select the switching timing using the TIMG item.

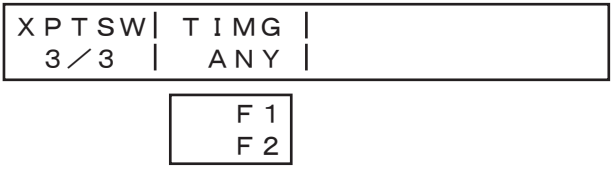

### **3-5. Setting the sync signals**

The sync signals to be used by the system can be selected.

- **External sync**: For synchronization with an external sync signal (gen-lock). The reference input signal is looped through and output.
	- **BBST**: Black burst signal (vertical phase of 0H)
	- **BBAD:** Black burst signal ( Vertical phase of 90H when the 59.94i or 59.94p format is selected; vertical phase of 75H when the 50i or 50p format is selected)
	- **TRI:** Tri-level sync signal (vertical phase of 0H) This can be selected when HD format signals are supplied.
- **Internal sync**: For synchronization with an internal reference signal (INT). The REFOUT signal (black burst signal) is output from the two reference connectors. Its phase can be adjusted using a menu.
- Press the [FUNC] switch to light its indicator, and then press the [SETUP] switch to display the SETUP menu.
- Turn [F1] to display the REF menu.
- Turn [F2], select the sync signal using the SYNC item, and press the [F3] switch (EXEC) to enter the selection.

An asterisk  $(*)$  appears at the left of the reference signal currently selected.

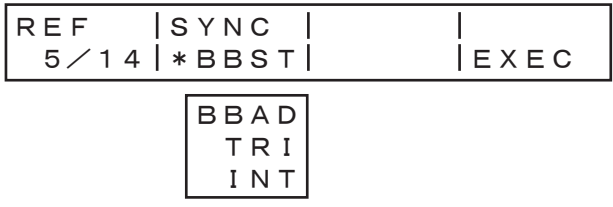

### **3-6. Adjusting the output signal phase**

The phase of the output video signals can be adjusted.

- Press the [FUNC] switch to light its indicator, and then press the [SETUP] switch to display the SETUP menu.
- 2) Turn [F1] to display the OUPHS menu.
- Turn [F2], and select 0H or 1H using the SYS item.
	- **0H**: The output video signals are output to the system REF signal with using in-phase. The frame synchronizer function is ON for all input signals.
	- **1H**: The output video signals are output to the system REF signal with 1H delay.
- (4) Turn [F3] to adjust HPHASE using the H item, and turn [F4] to adjust VPHASE using the V item.
- HPHASE can be adjusted within a range of –0.5H to +0.5H and VPHASE within a range of –100H to +100H.

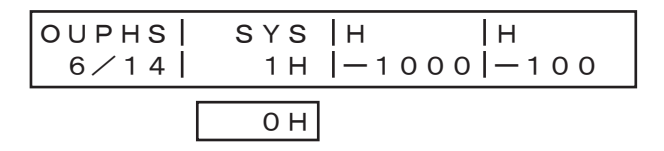

#### **Output video signal phase adjustment (The numbers given are provisional.)**

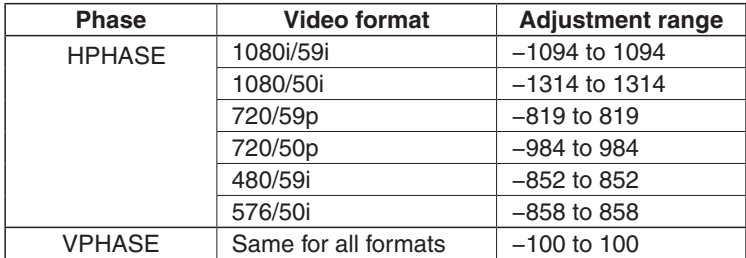

## 3. Setup

#### <Phase adjustment setup>

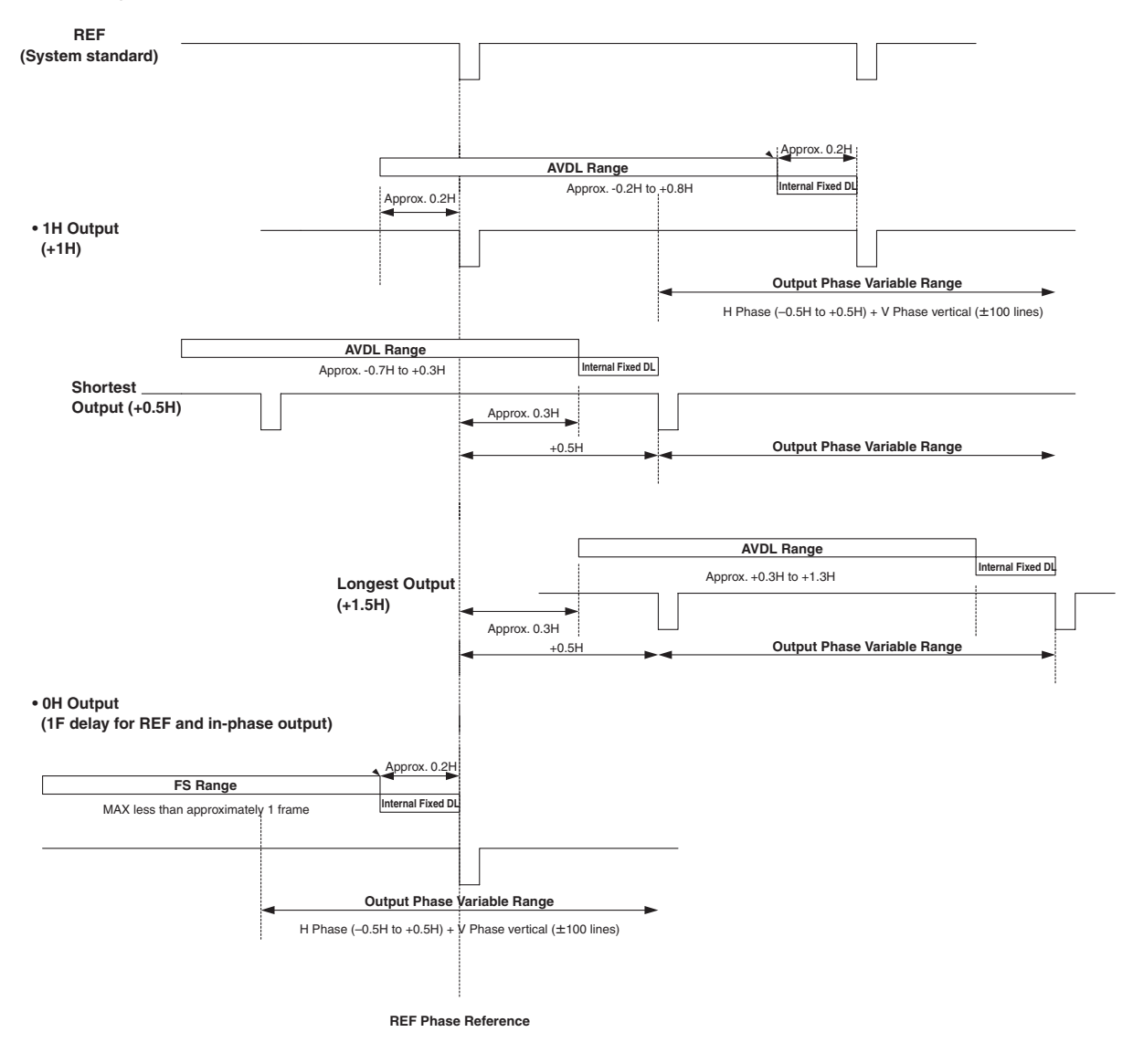

AVDL Range: Range for automatic phase adjustment.

### **3-7. Network settings**

Set up the network for transmitting image files by Ethernet. For details on image transmission method, refer to "5. Image transmission functions".

The network setup is: IP address: 192.168.0.10, subnet mask: 255.255.255.0 and gateway: 0.0.0.0 (unused). When using the host computer with settings matching the network setup, it is not necessary to setup via the menu.

For the setting to take effect, the system must be rebooted. Turn the system's power off and then back on.

#### **Setting the IP address**

- Press the [FUNC] switch to light its indicator, and then press the [SETUP] switch to display the SETUP menu.
- $(2)$  Turn [F1] to display the IP menu.
- $\circledS$  Turn [F2] to select the setting location. An asterisk  $(*)$  appears at the setting location.
- Turn [F3] to set the number, and press the [F3] switch to enter the setting. If the setting is not entered even though it has been changed, " ! " appears above the setting location, and when the setting location is moved by turning [F2], the value prior to the change is restored.

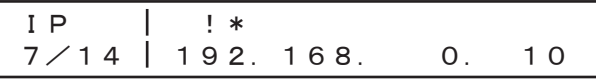

#### **Setting the subnet mask**

- (1) On the SETUP menu, turn [F1] to display the MASK menu.
- $(2)$  Turn [F2] to select the setting location. An asterisk  $(*)$  appears at the setting location.
- Turn [F3] to set the number, and press the [F3] switch to enter the setting. If the setting is not entered even though it has been changed, " ! " appears above the setting location, and when the setting location is moved by turning [F2], the value prior to the change is restored.

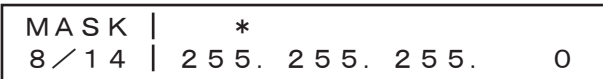

## **3. Setup**

#### **Setting the gateway**

- On the SETUP menu, turn [F1] to display the GW (Gateway) menu.
- $\circled{2}$  Turn [F2] to select the setting location. An asterisk ( $\ast$ ) appears at the setting location.
- Turn [F3] to set the number, and press the [F3] switch to enter the setting. If the setting is not entered even though it has been changed, " ! " appears above the setting location, and when the setting location is moved by turning [F2], the value prior to the change is restored.

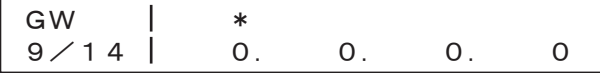

#### **Setting the MAC address**

 On the SETUP menu, turn [F1] to display the MAC menu. The MAC address now appears.

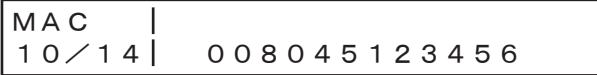

### **3-8. Other settings**

### **3-8-1. LCD backlight**

The LCD backlight can be set to ON or OFF.

 Press the [FUNC] switch to light its indicator, and then press the [SETUP] switch to display the SETUP menu.

 Turn [F1] to display the SYS menu. Turn [F2], and select ON or OFF for the backlight using the BL item.

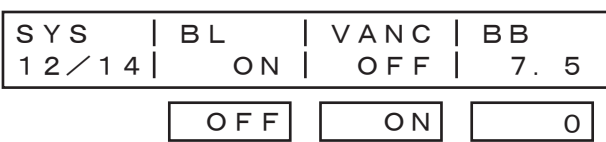

### **3-8-2. Setting the ancillary data**

Whether the ancillary data which is superimposed on the vertical blanking period of the input images is to be passed through can be selected. The data will not pass through during a transition.

- Press the [FUNC] switch to light its indicator, and then press the [SETUP] switch to display the SETUP menu.
- $(2)$  Turn [F1] to display the SYS menu.

Turn [F3], and select ON or OFF for the ancillary data using the VANS item.

**ON**: The ancillary data is passed through.

**OFF:** The ancillary data is not passed through.

SYS 12/14 BL ON VANC OFF BB 7.5 OFF ON 0

### **3-8-3. BB signal setup level**

The setup level of the BB signal in the internal sync mode can be selected. The level selected takes effect with the 59.94i or 59.94p format. It is fixed at 0 IRE with the 50i or 50p format.

- Press the [FUNC] switch to light its indicator, and then press the [SETUP] switch to display the SETUP menu.
- (2) Turn [F1] to display the SYS menu.

Turn [F2], and select the setup level using the BB item.

- **0**: 0 IRE
- **7.5**: 7.5 IRE

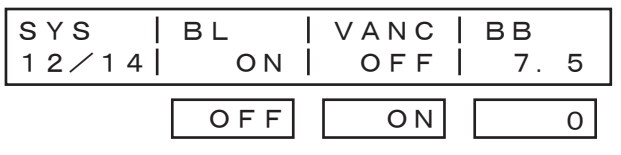

<sup>38</sup>

Download from Www.Somanuals.com. All Manuals Search And Download.

### **3-9. Status displays**

The statuses can be displayed.

- Press the [FUNC] switch to light its indicator, and then press the [SETUP] switch to display the SETUP menu.
- 2) Turn [F1] to display the STATS menu.
	- **ALM (alarm)**: Indicates a fan and/or power supply alarm.
		- $FAN \rightarrow Fan$  alarm
			- POWR  $\rightarrow$  Power supply alarm
			- $F, P \rightarrow F$ an alarm and power supply alarm
			- $NO \rightarrow No$  alarm information

**OPT (option):** Indicates whether or not an optional board is provided.

ANLG  $\rightarrow$  The HD analog component option has been inserted.

 $NO \rightarrow$  The HD analog component option has not been inserted.

**VER (version)**: Indicates the software version.

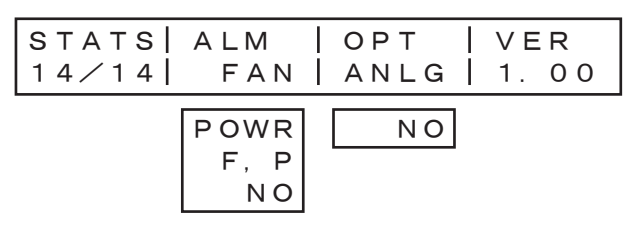

### **3-10. Initialization**

All the settings can be returned to the factory defaults.

(When they are returned, the images in the frame memory will also be initialized.)

- Press the [FUNC] switch to light its indicator, and then press the [SETUP] switch to display the SETUP menu.
- (2) Turn [F1] to display the INIT menu.
- Press [F2] to initialize the settings. The "INIT?" message appears.
- $(4)$  To initialize the settings, turn [F2] to select YES, and then press the [F2] switch. To cancel the initialization, turn [F2] to select NO, and then press the [F2] switch.

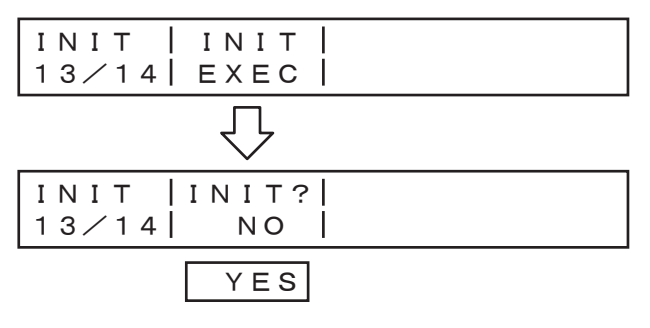

A setting is entered when an item is selected and then the [F1], [F2], [F3] or [F4] switch is pressed. (It will not be entered unless the switch is pressed.)

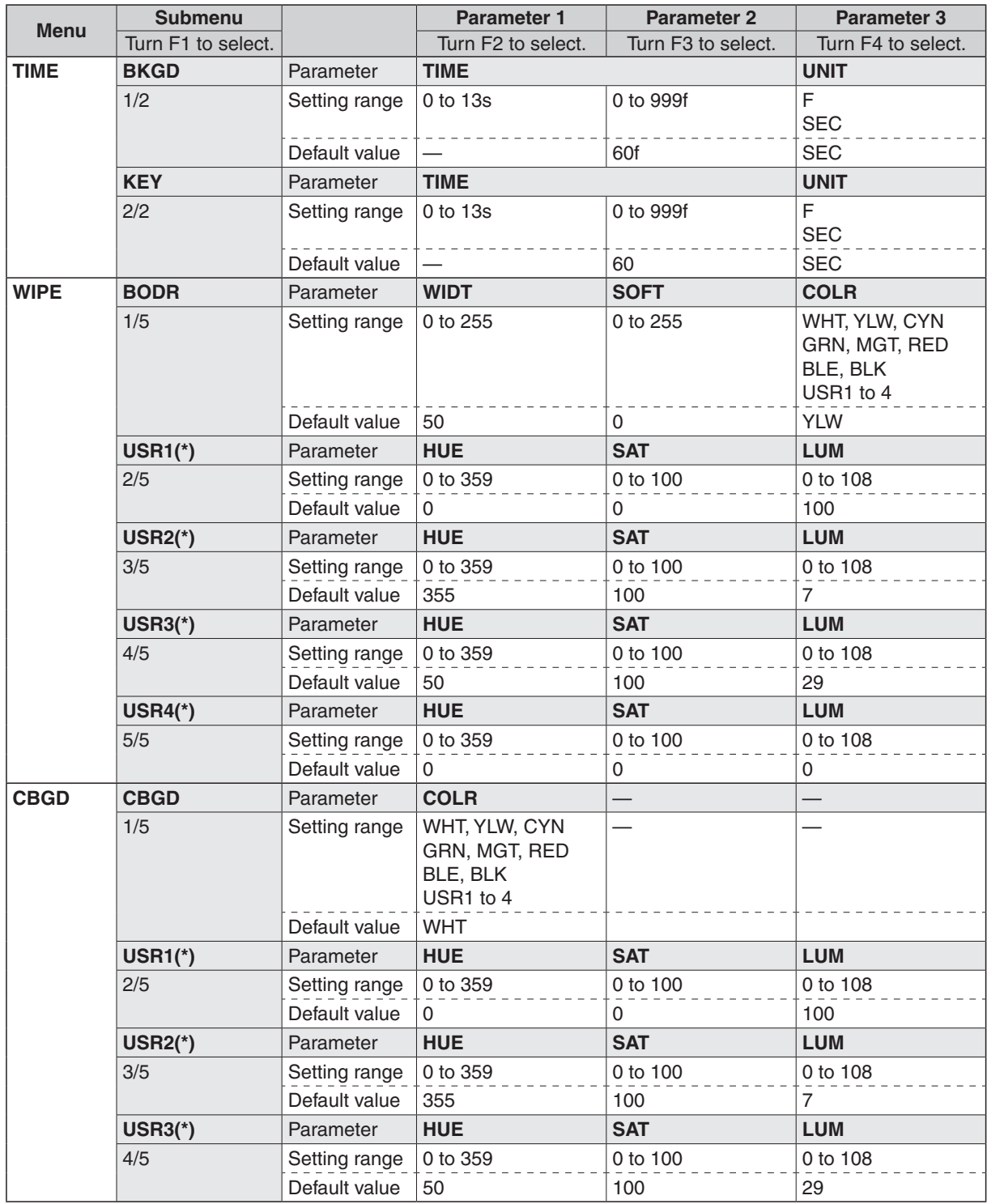

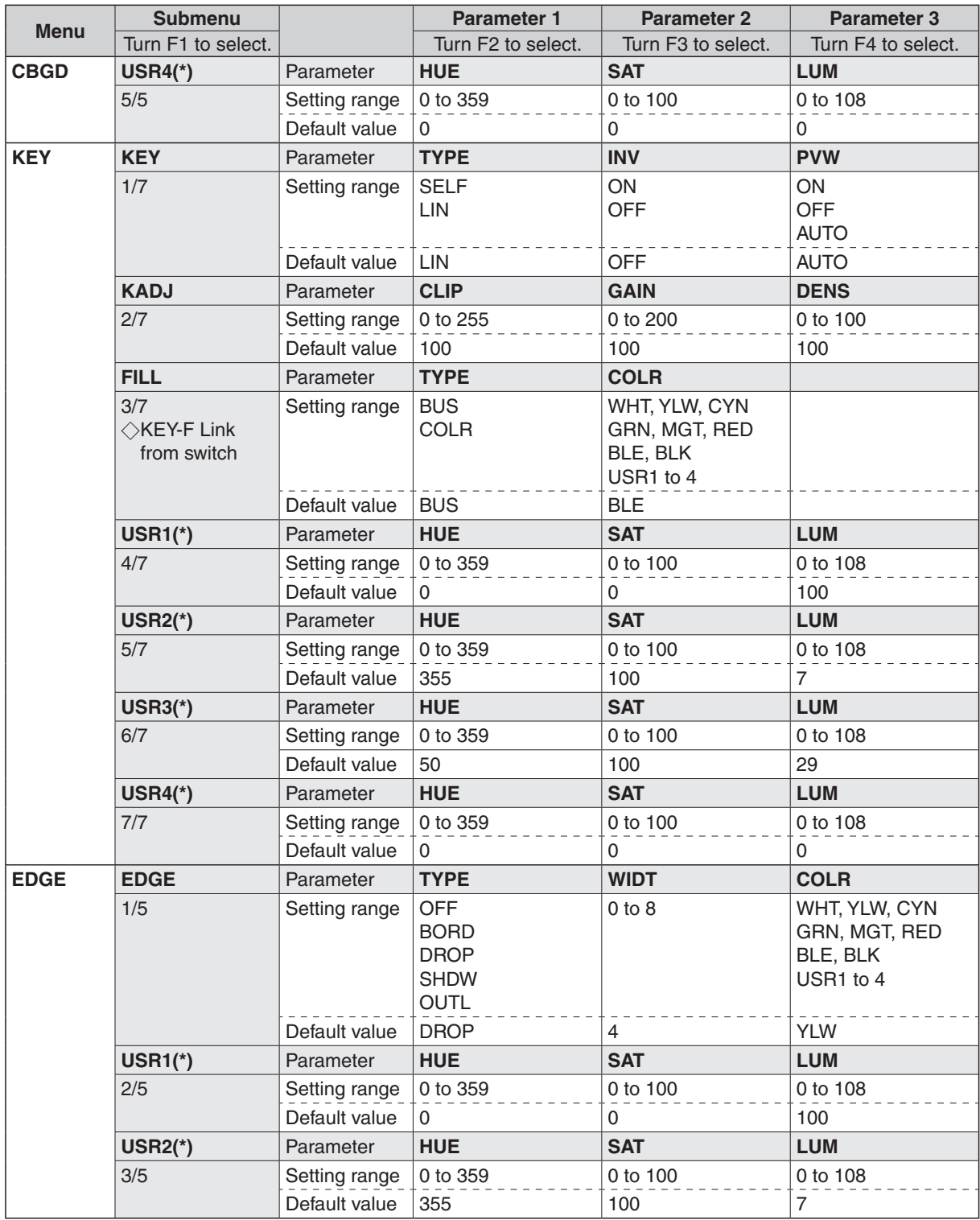

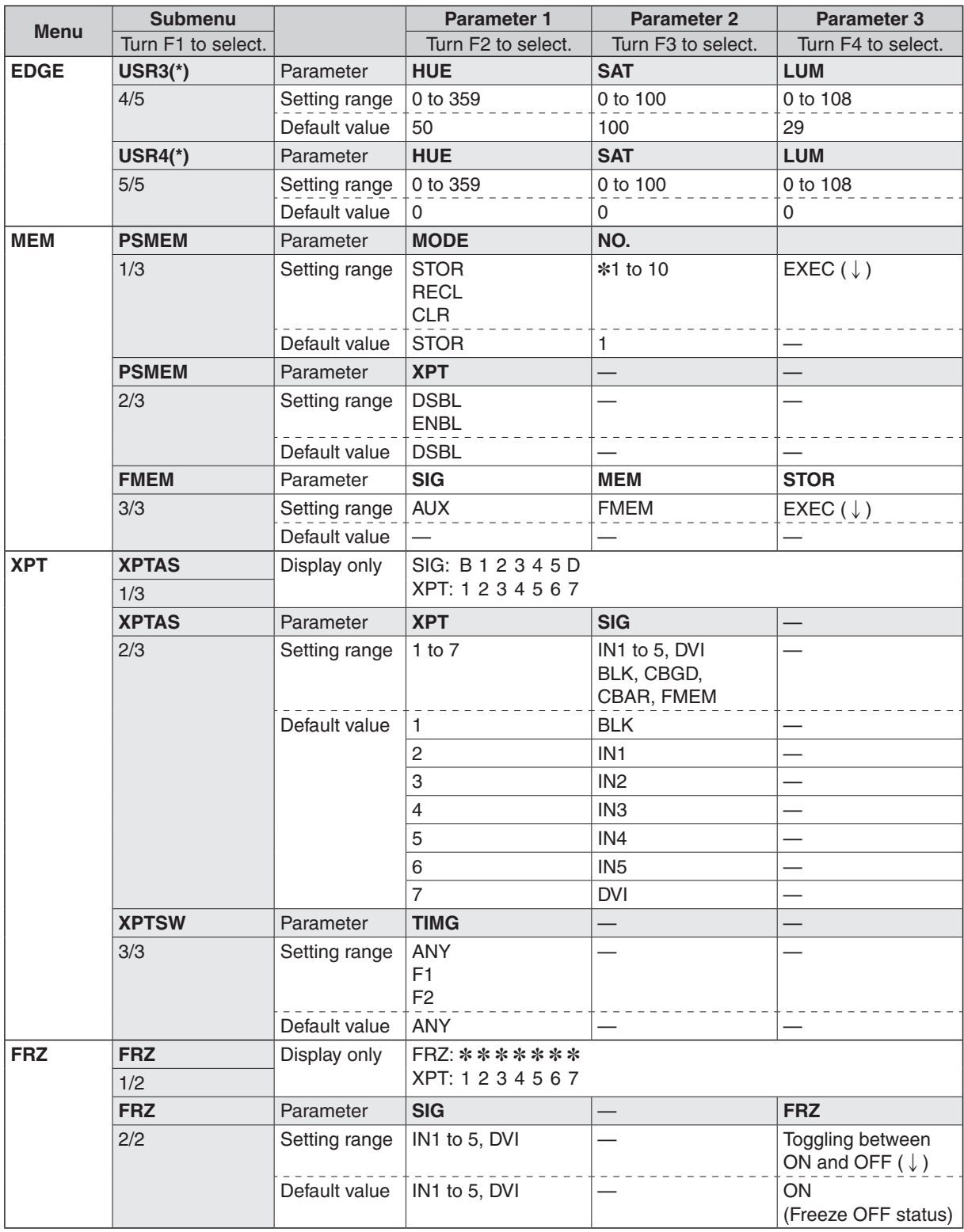

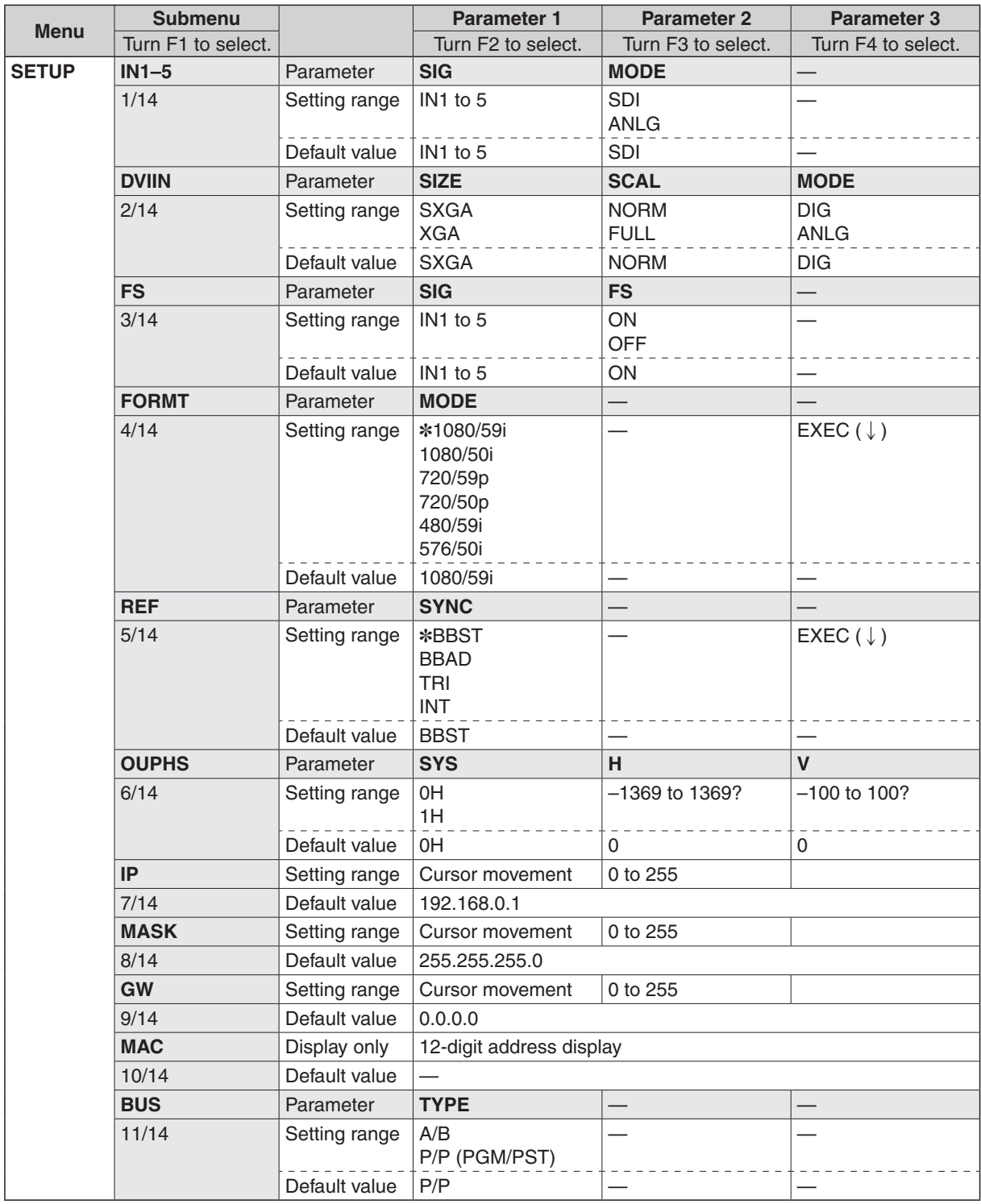

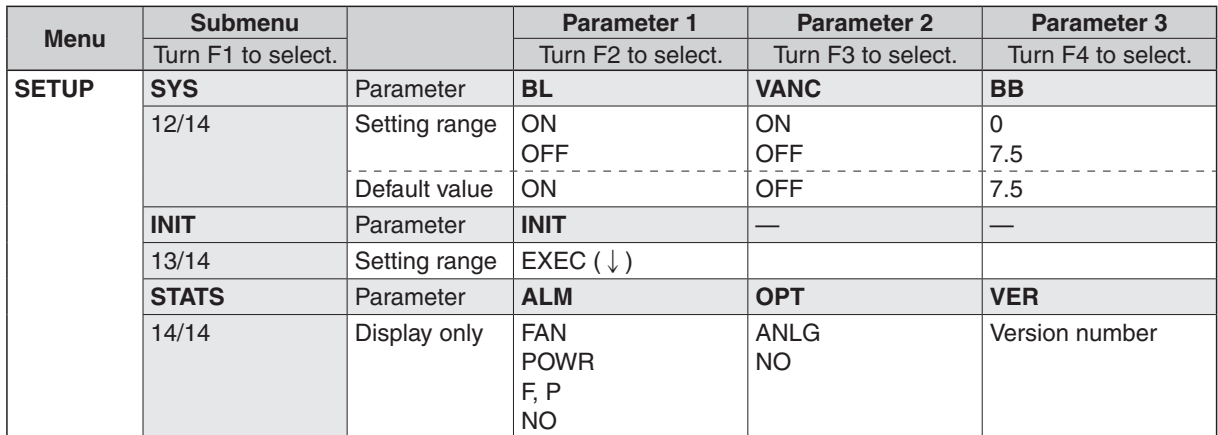

## **5. Image transmission functions**

This unit comes with a function for transmitting still images from the host computer to the unit via Ethernet and a function for importing still images from the unit into the host computer. The image transmission program must be installed in the host computer from the CD-ROM supplied in order to use these functions. For details on installation, refer to "How to install the program".

#### ■Specifications

Run the image transmission program (HS300 Tool) in a host computer which satisfies the following conditions.

- Operating system: Windows2000 or WindowsXP
- Processor: Pentium III, 1 GHz or better recommended
- RAM: 256 MB or more recommended
- Hard disk drive: At least 50 MB of free memory
- Ethernet: 10BASE-T or 100BASE-TX
- Display: TrueColor (24 bit, 32 bit color),  $800 \times 600$  dots or more

The image formats supported include bitmap (bmp), JPEG (jpg or jpeg), TIFF (tif) and GIF (gif). The image transmission program is equipped with a function for automatically converting images into the specified video format size.

#### **Connections**

Connect this unit to Ethernet using a twisted pair cable. Use a LAN crossover cable to connect the unit with the host computer directly. Use a LAN straight cable to connect to Ethernet using a hub or other equipment. For details on network setup such as IP addresses, refer to [3-7 Network settings].

Transmitting images uses network capacity which may result in other connected devices possibly being affected when connecting to Ethernet through a hub and other equipment.

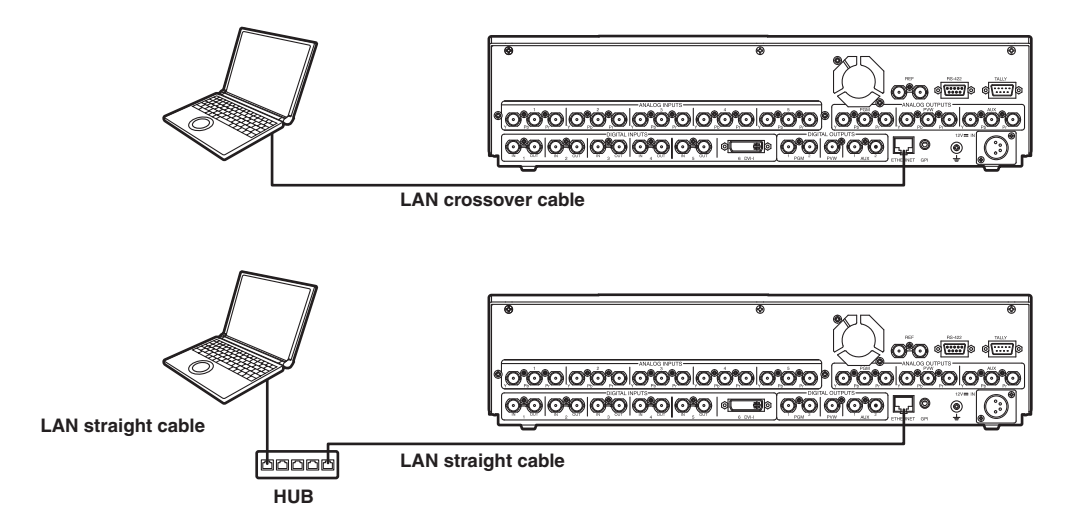

## **5. Image transmission functions**

#### **How to install the program**

This section describes how to install the image transmission program (HS300 Tool). Windows XP is used as the host computer's operating system in the example given here.

- 1. Insert the CD-ROM supplied with the unit into the CD-ROM drive of the host computer in which the program will be installed. (Here, E: will serve as the name of this drive for example.)
- 2. Execute the setup program (E:\HS300TOOL\JPN\SETUP.EXE).
- 3. The installer now starts up so follow its instructions to proceed.

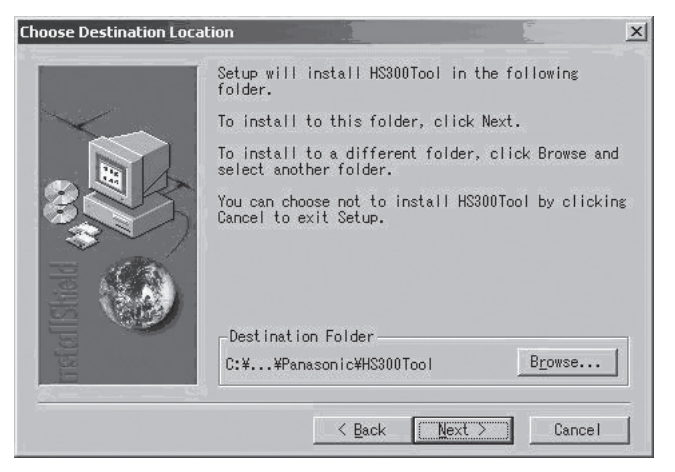

4. The Setup Complete screen appears to indicate that installation is complete. Click [Finish] to close the window.

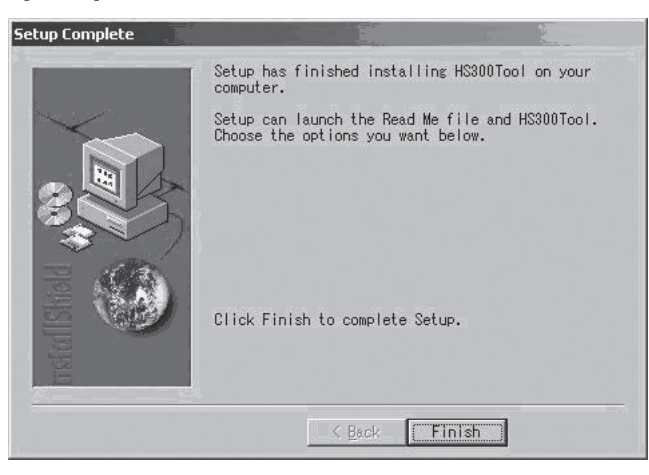

## **5. Image transmission functions**

### ■**Operation**

This section describes how to operate the image transmission program (HS300 Tool).

### **<Startup>**

On the Start menu of Windows, select [Programs]  $\rightarrow$  [Panasonic]  $\rightarrow$  [HS300Tool]. The main screen now appears.

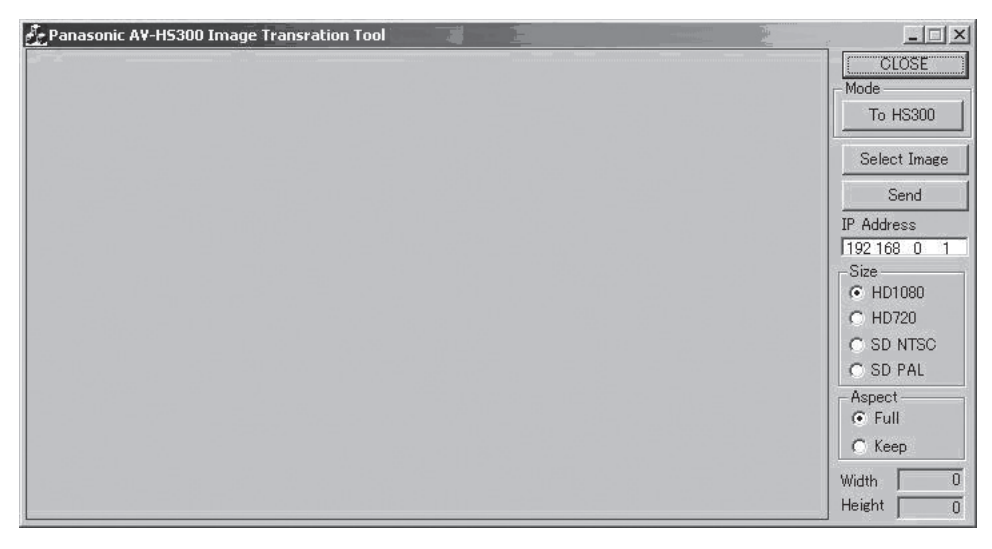

### **<Exit>**

Click the [CLOSE] button.

#### **<Setting the IP address>**

Set the unit's IP address in the IP Address setting box.

### **<Transmitting images to the unit>**

- 1. Select the mode. Check that "To HS300" appears in the [Mode] field. If "From HS300" appears instead, click the Mode button so that "To HS300" appears.
- 2. When the [Select Image] button is clicked, the file selection dialog box appears on the screen. Select the image file to be transmitted, and click [OK]. The image is now displayed in the image display area, and its horizontal and vertical dimensions appear in the [Width] and [Height] fields at the bottom right.
- 3. In the [Size] field, select the size of the image to be transmitted to the unit.  $HD1080$  (1920 $\times$ 1080), HD720 (1280 $\times$ 720), SD NTSC (720 $\times$ 480) or SD PAL (720 $\times$ 576) can be selected as the size. If the image is in a different video format from the ones supported by the unit, one part of the image output of the unit will be displayed or the image will be displayed only on part of the screen.
- 4. In the [Aspect] field, select the scaling method.

If the size of the image to be transmitted and the selected image differ, the image will be automatically scaled according to one of the following methods.

- **Full**: The size of the image is increased or reduced so that it fits the size selected in the [Size] field. If the aspect ratio of the image to be transmitted differs from that of the selected image, the ratio between the horizontal and vertical dimensions will be changed.
- **Keep**: The image is expanded or reduced while its original aspect ratio is kept unchanged. Any empty spaces in the image will appear black.
- 5. Click the [Select Image] button to transmit the image to the unit.

### **<Transmitting images from the unit>**

1. Select the mode.

Check that "From HS300" appears in the [Mode] field. If "To HS300" appears instead, click the Mode button so that "From HS300" appears.

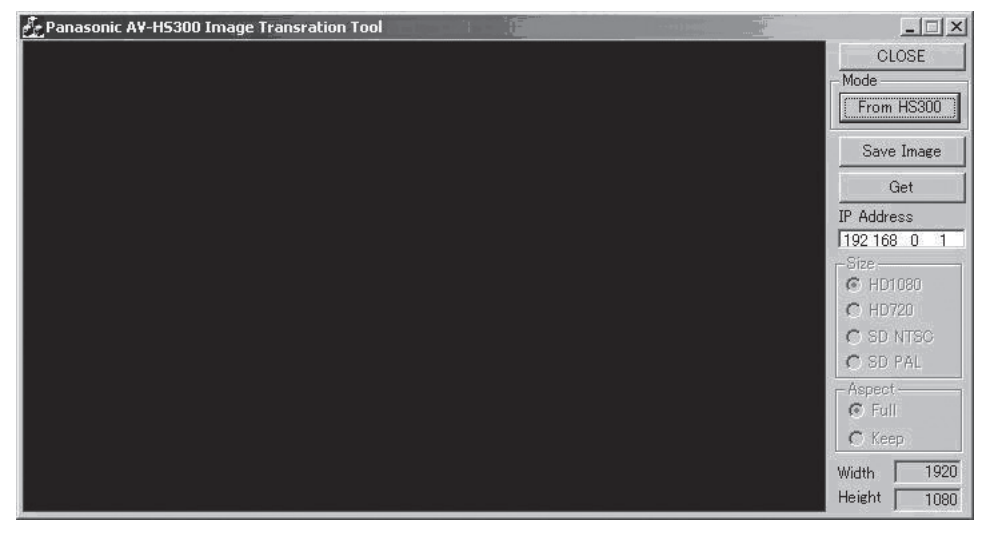

2. When the [Get] button is clicked, the image is imported from the unit. The image is now displayed in the image display area, and its horizontal and vertical dimensions appear in the Width and Height fields at the bottom right.

3. When the [Save Image] button is clicked, the file save dialog box appears on the screen. Select the image file to be transmitted, and click [Save].

## **6. External interfaces**

This unit comes with RS-422, GPI and tally connectors to serve as external interfaces.

### **6-1. RS-422 connector**

This enables the unit to be controlled by an external device. Use it with the settings below.

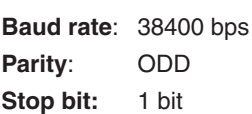

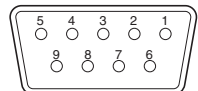

#### **Pin assignment**

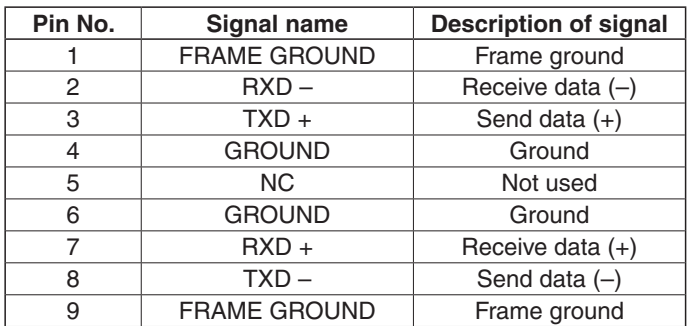

### **6-2. GPI connector**

This enables auto take operations to be executed by an external device. Auto transitions are executed at the fall of the GPI signals.

### **6-3. Tally connector**

The tally connector comes with tally output, output enable, power supply or fan alarm output pins. The output signals from the tally output pins are for lighting the tally lamps, and these outputs are open collector outputs.

$$
\begin{bmatrix} 5 & 4 & 3 & 2 & 1 \\ 0 & 0 & 0 & 0 & 0 \\ 3 & 8 & 0 & 0 & 0 \end{bmatrix}
$$

#### **Pin assignment**

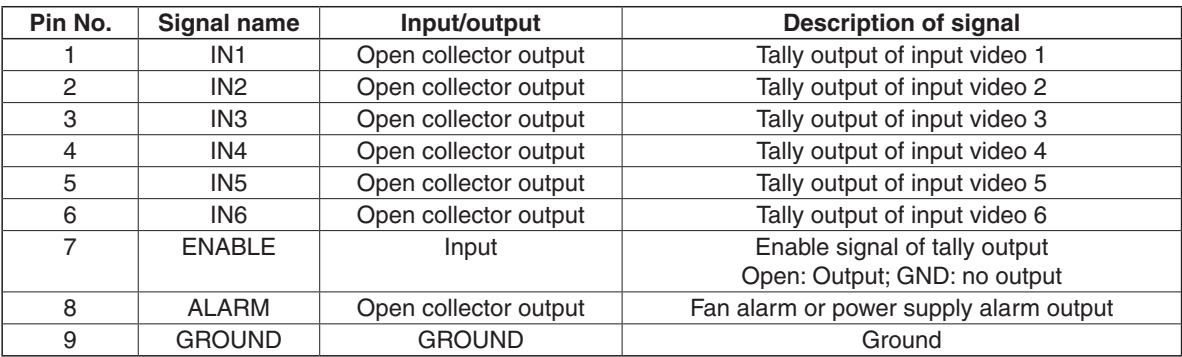

## **7. Connections**

### **Connections when implementing gen-lock (frame synchronizer OFF)**

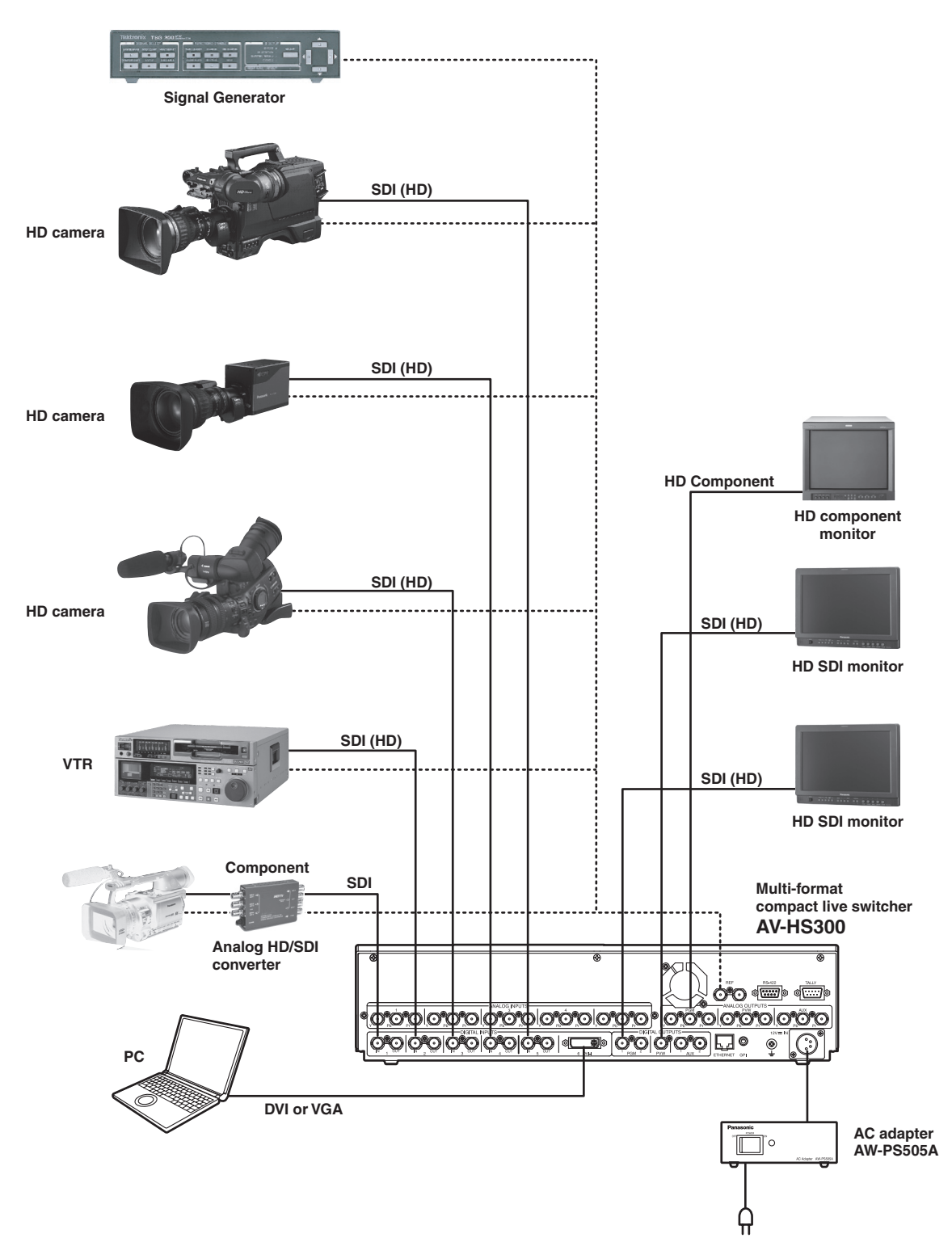

50 Download from Www.Somanuals.com. All Manuals Search And Download.

## **7. Connections**

**Connections when not implementing gen-lock (frame synchronizer ON)**

**• Example where the HD analog input option is used**

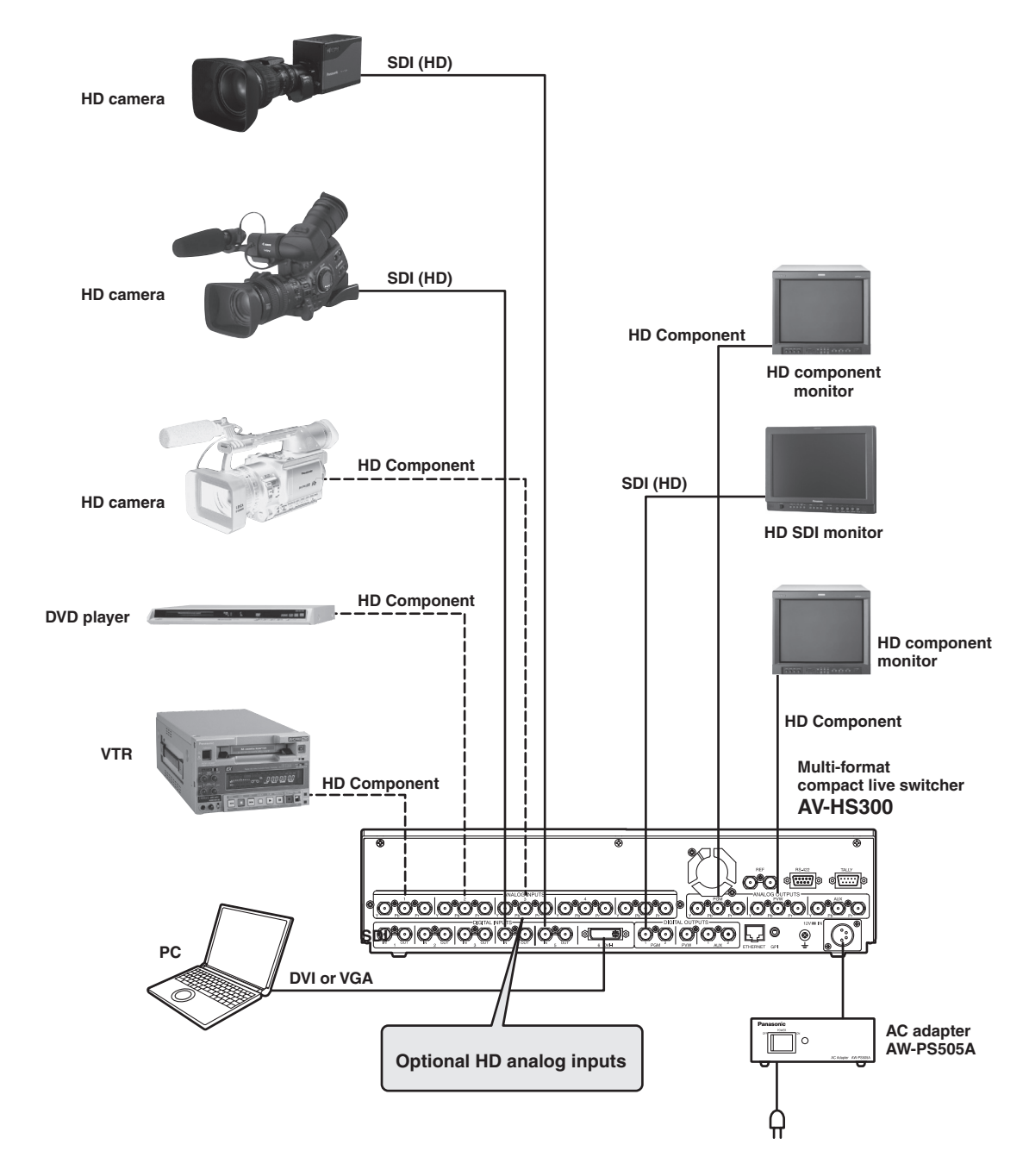

## 8. Appearance

Unit: mm

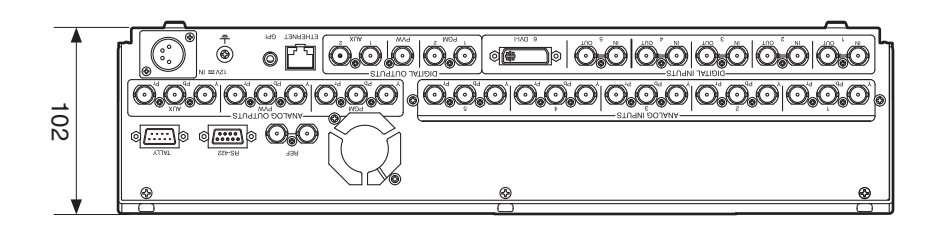

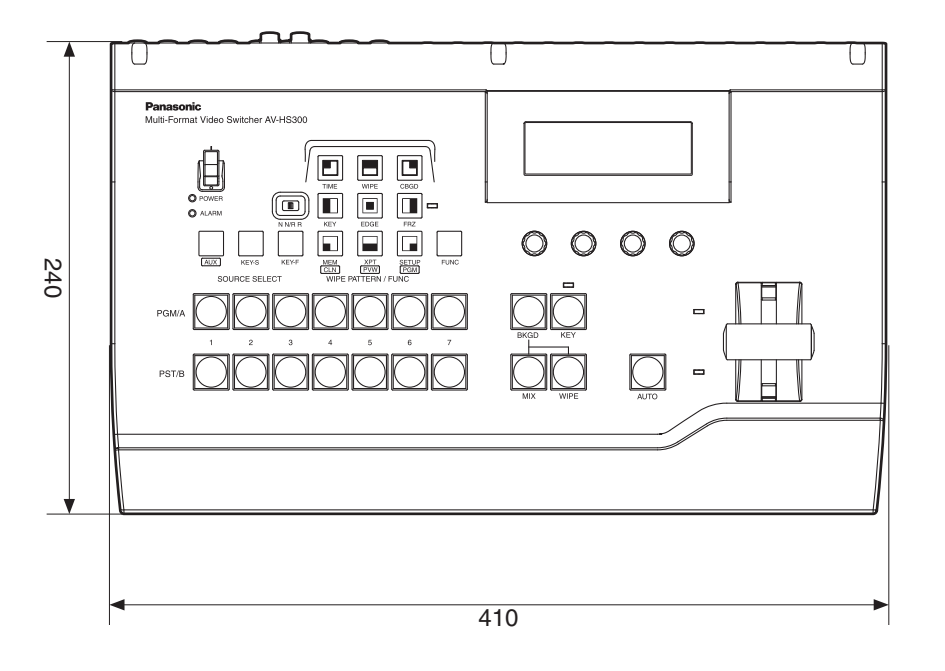

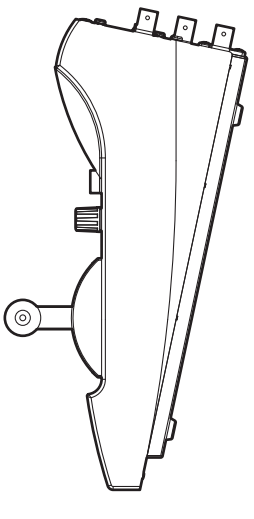

## **Specifications and standard accessories**

### **Specifications**

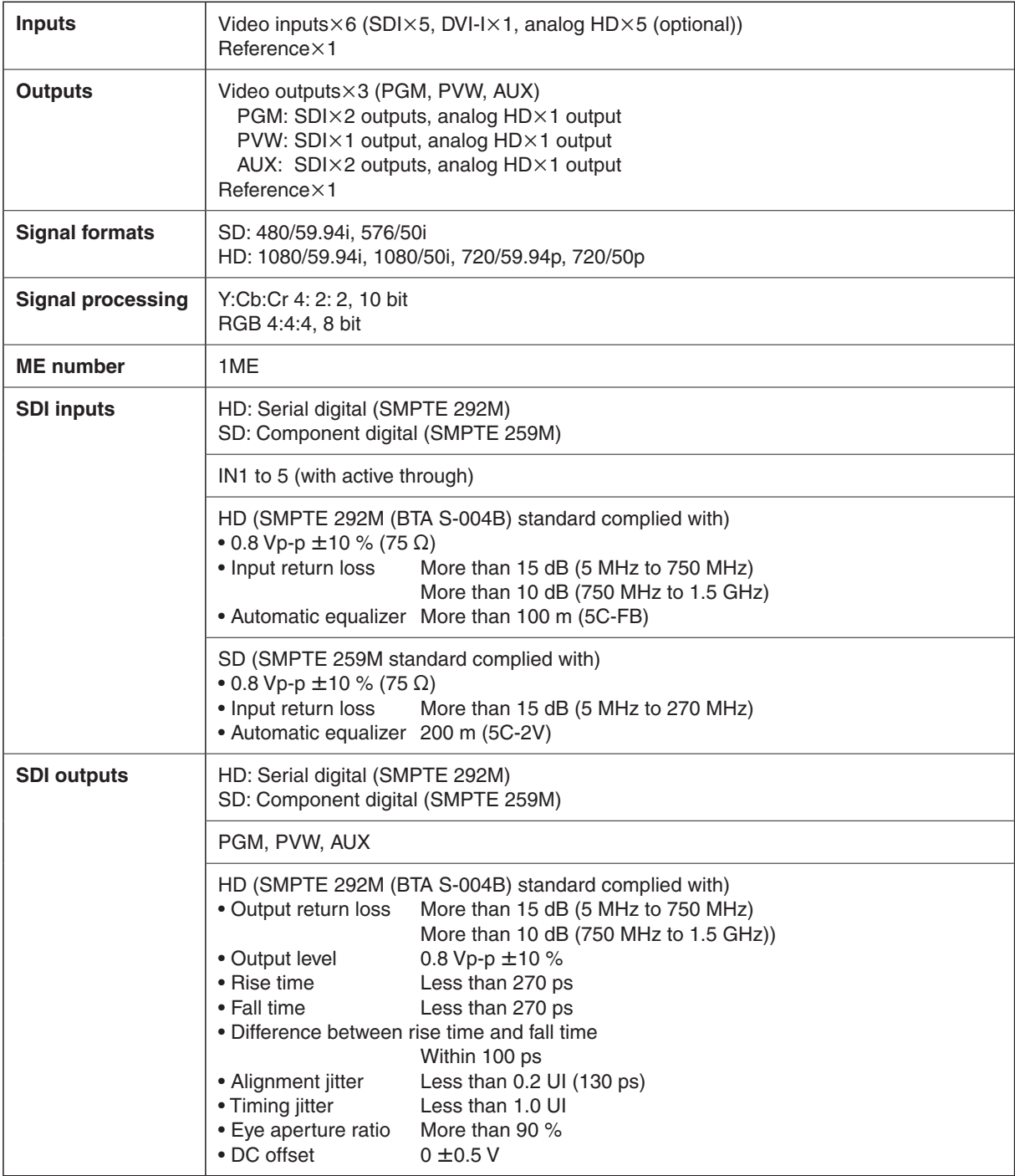

## **Specifications and standard accessories**

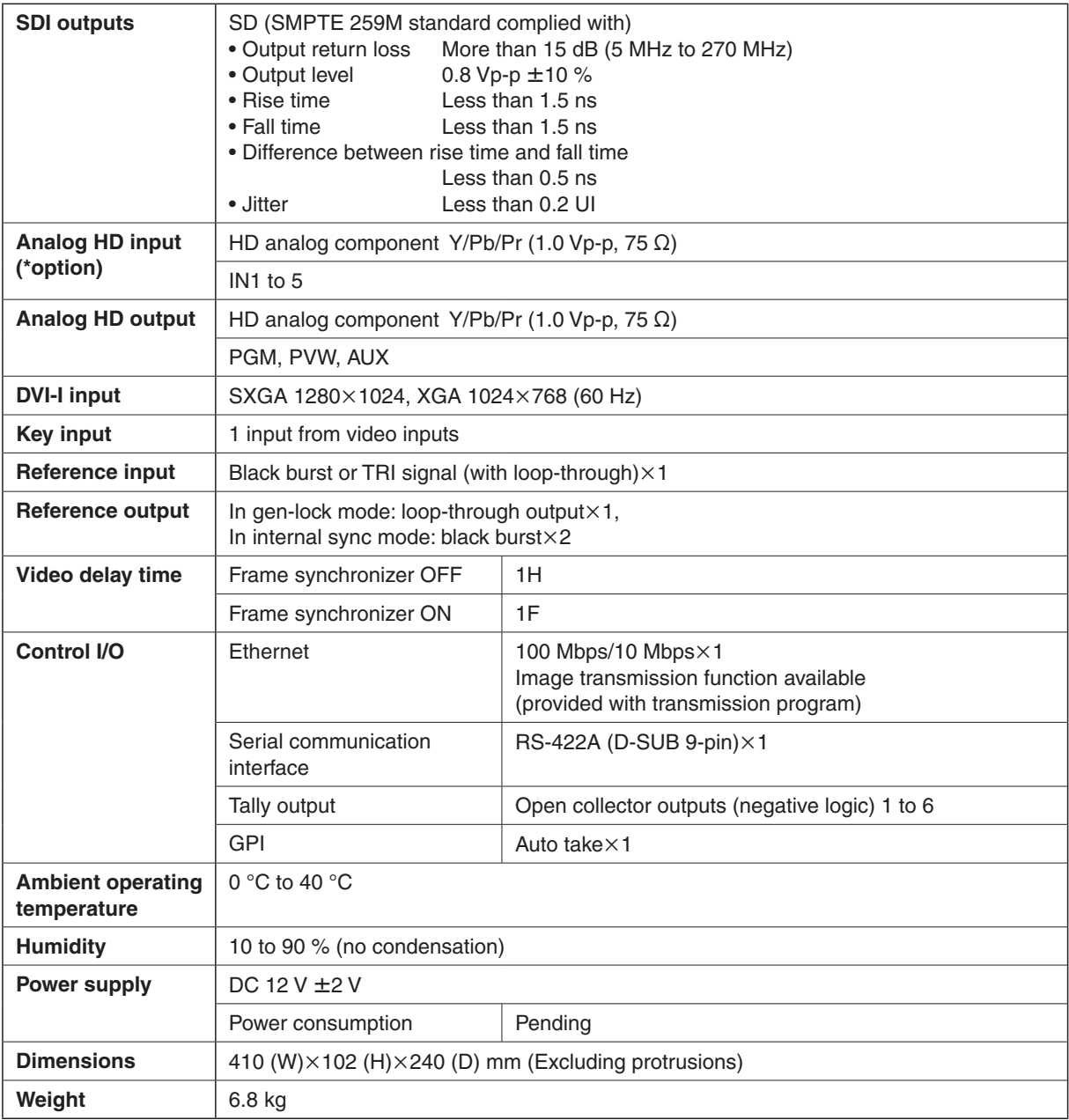

### **Standard accessories**

Operating instructions ............................................................. 1 Operation manual/Image transmission program install CD ..... 1

### **Optional accessories**

Analogue HD input option board AV-HSB300

Download from Www.Somanuals.com. All Manuals Search And Download.

Defined below are the terms used in this manual.

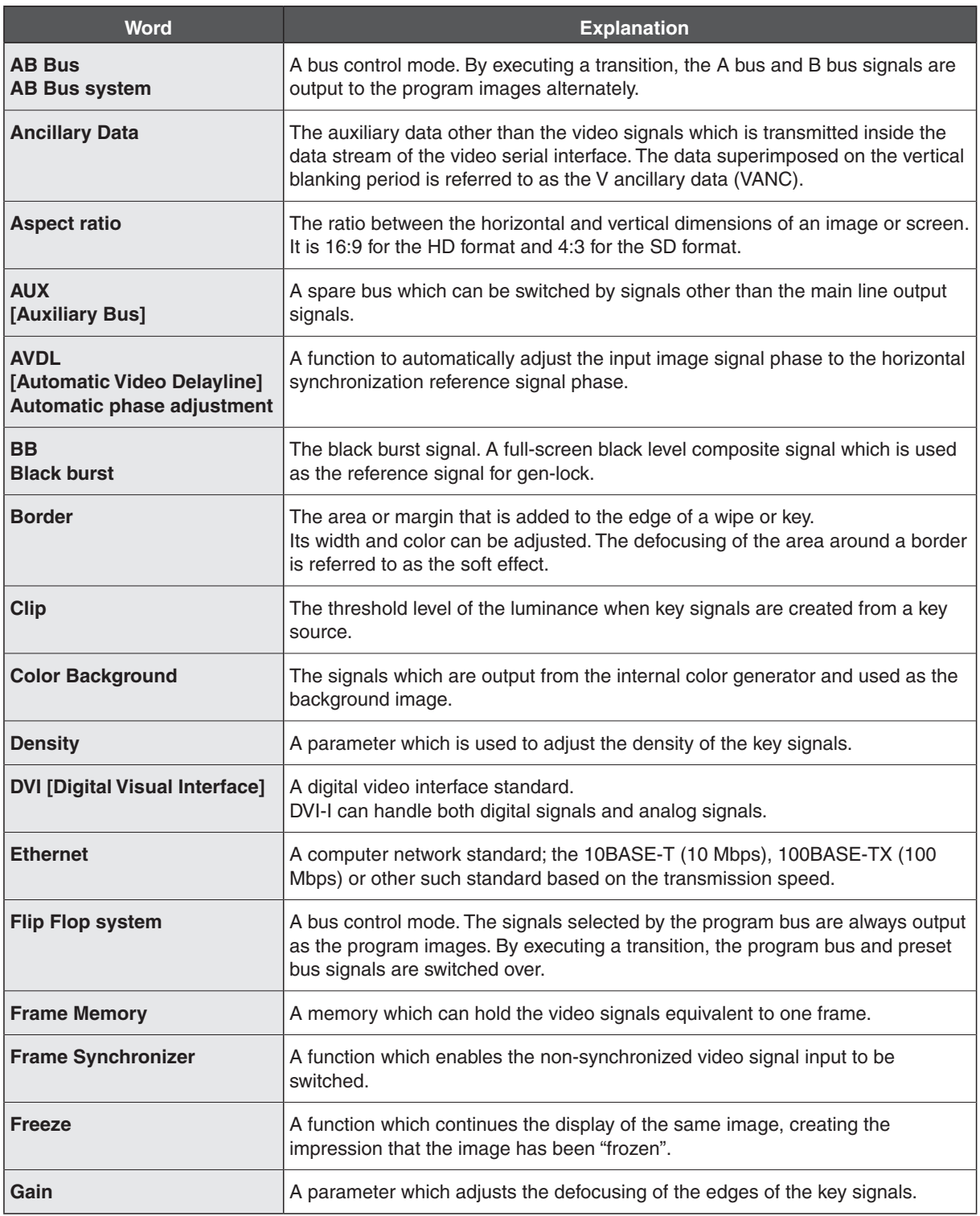

## **Appendix (glossary)**

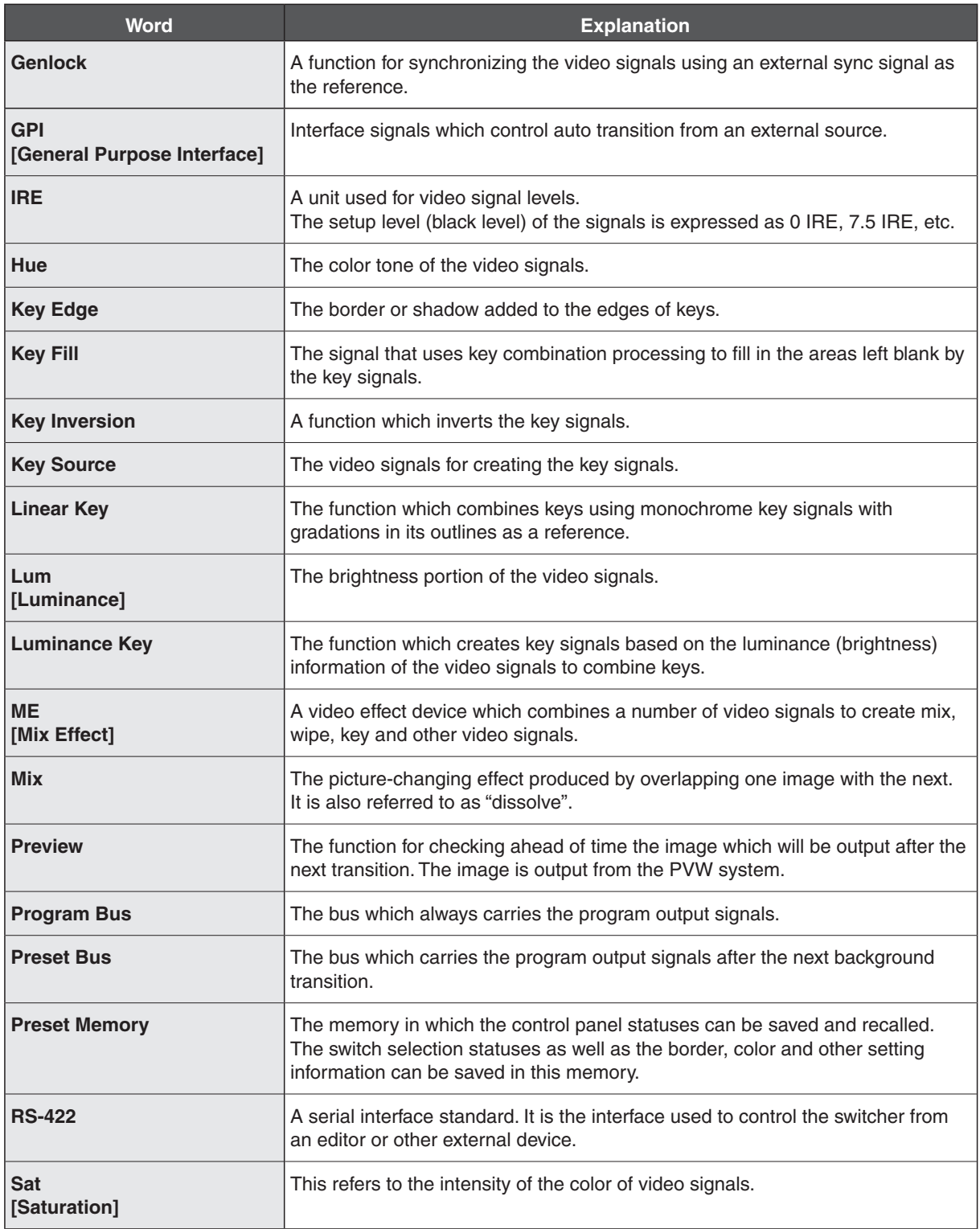

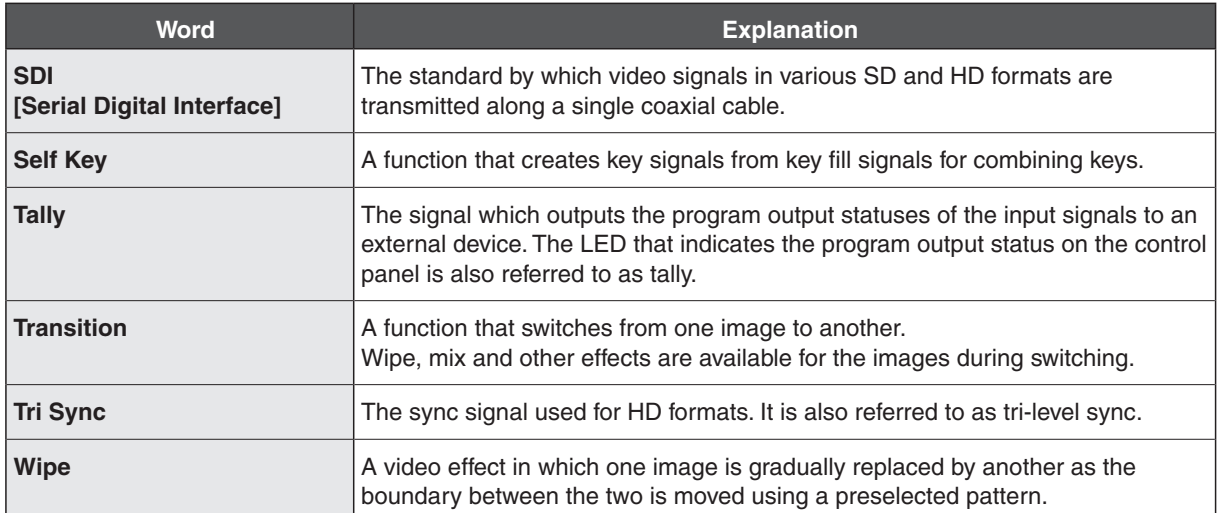

# **Panasonic**

#### **PANASONIC BROADCAST & TELEVISION SYSTEMS COMPANY** UNIT COMPANY OF PANASONIC CORPORATION OF NORTH AMERICA **Executive Office:** One Panasonic Way 4E-7, Secaucus, NJ 07094 (201) 348-7000 **EASTERN ZONE:**  One Panasonic Way 4E-7, Secaucus, NJ 07094 (201) 348-7621  **Southeast Region:** 1225 Northbrook Parkway, Ste 1-160, Suwanee, GA 30024 (770) 338-6835  **Central Region:** 1707 N Randall Road E1-C-1, Elgin, IL 60123 (847) 468-5200 **WESTERN ZONE:**  3330 Cahuenga Blvd W., Los Angeles, CA 90068 (323) 436-3500 **Government Marketing Department:** 52 West Gude Drive, Rockville, MD 20850 (301) 738-3840 **Broadcast PARTS INFORMATION & ORDERING:** 9:00 a.m. – 5:00 p.m. (PST) (800) 334-4881/24 Hr. Fax (800) 334-4880 Emergency after hour parts orders (800) 334-4881 **TECHNICAL SUPPORT:** Emergency 24 Hour Service (800) 222-0741 **Panasonic Canada Inc.** 5770 Ambler Drive, Mississauga, Ontario L4W 2T3 (905) 624-5010 **Panasonic de Mexico S.A. de C.V.** Av angel Urraza Num. 1209 Col. de Valle 03100 Mexico, D.F. (52) 1 951 2127 **Panasonic Puerto Rico Inc.**

San Gabriel Industrial Park, 65th Infantry Ave., Km. 9.5, Carolina, Puerto Rico 00630 (787) 750-4300

© 2006 Matsushita Electric Industrial Co., Ltd. All rights reserved.

Printed in Japan<br>VOTB0000 Printed in Japan<br>VQTB0000 **P**<br>VQTB0000 **P** 

Free Manuals Download Website [http://myh66.com](http://myh66.com/) [http://usermanuals.us](http://usermanuals.us/) [http://www.somanuals.com](http://www.somanuals.com/) [http://www.4manuals.cc](http://www.4manuals.cc/) [http://www.manual-lib.com](http://www.manual-lib.com/) [http://www.404manual.com](http://www.404manual.com/) [http://www.luxmanual.com](http://www.luxmanual.com/) [http://aubethermostatmanual.com](http://aubethermostatmanual.com/) Golf course search by state [http://golfingnear.com](http://www.golfingnear.com/)

Email search by domain

[http://emailbydomain.com](http://emailbydomain.com/) Auto manuals search

[http://auto.somanuals.com](http://auto.somanuals.com/) TV manuals search

[http://tv.somanuals.com](http://tv.somanuals.com/)